# Help Volume

© 1996-2001 Agilent Technologies. All rights reserved.

Toolsets: System Performance Analyzer (10390)

## <span id="page-1-0"></span>Using the System Performance Analyzer

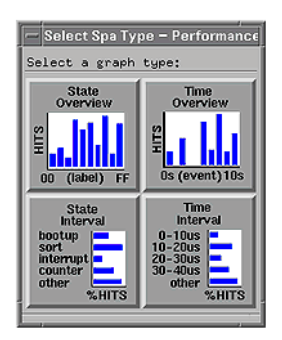

The System Performance Analyzer (SPA) helps you analyze, debug, and optimize code based on acquired data. Use the SPA tools to display occurrences of state and timing events in vertical and horizontal distribution formats, and to view detailed information about the acquired events and execution times. All four tools support data acquired in both time and state acquisition modes.

#### **System Performance Analyzer Tools**

- • ["Using State Overview" on page 13](#page-12-0)
- • ["Using State Interval" on page 62](#page-61-0)
- • ["Using Time Overview" on page 82](#page-81-0)
- • ["Using Time Interval" on page 96](#page-95-0)

#### **See Also**

- • ["Opening and Saving SPA Configurations" on page 10](#page-9-0)
- • ["Print the SPA Window" on page 11](#page-10-0)
- • ["Print SPA Data to a File" on page 12](#page-11-0)
- Main System Help (see the *Agilent Technologies 16700A/B-Series Logic Analysis System* help volume)

### **[Using the System Performance Analyzer](#page-1-0)**

### **[1 Using the System Performance Analyzer](#page-8-0)**

[Opening and Saving SPA Configurations 10](#page-9-0) [Print the SPA Window 11](#page-10-0) [Print SPA Data to a File 12](#page-11-0) [Using State Overview 13](#page-12-0) [Uses of State Overview 14](#page-13-0) [Defining State Overview Ranges 15](#page-14-0) [Selecting a Label 15](#page-14-0) [Defining State Overview Buckets 16](#page-15-0) [If Bucket Number Exceeds Maximum 16](#page-15-0) [Bucket Information 17](#page-16-0) [Why Defining Buckets is Useful 17](#page-16-0) [Highlighting a Bucket 17](#page-16-0) [Qualifying State Overview Data 18](#page-17-0) [Qualify the Event 19](#page-18-0) [When to Qualify Data 19](#page-18-0) [Setting Thresholds 21](#page-20-0) [Threshold Hits and Color 21](#page-20-0) [Selecting Another Base 22](#page-21-0) [Running and Stopping a Measurement 23](#page-22-0) [Analyzing State Overview 24](#page-23-0) [Y Axis Is Rescaled Constantly 25](#page-24-0)

[State Overview Information Areas 26](#page-25-0) [State Overview Display and Bucket Information 27](#page-26-0)

[Working with Graphs 29](#page-28-0) [Selecting Print Options 30](#page-29-0) [Closing the SPA Menu 31](#page-30-0) [Accumulating Data 31](#page-30-0) [Viewing Acquisition Time 32](#page-31-0) [Showing Comments 32](#page-31-0) [Setting a SPA Tool Type 33](#page-32-0) [Clearing and Replotting a Graph 33](#page-32-0) [Setting State Overview X-Axis Range 34](#page-33-0) [Setting Time Overview X-Axis Range 35](#page-34-0) [Setting State and Time Intervals X-Axis Ranges 36](#page-35-0) [Changing Attributes 36](#page-35-0) [Sorting the Data 37](#page-36-0) [Sorting by Number of Hits 37](#page-36-0) [Sorting by Name 37](#page-36-0) [Sorting by Range 38](#page-37-0) [Getting Help 38](#page-37-0)

[Rescaling Graphs 39](#page-38-0) [Dragging and Rescaling a Graph 39](#page-38-0) [Data is Rescaled 40](#page-39-0) [Options for Rescaling a Graph 41](#page-40-0) [Expanding a Bucket 42](#page-41-0) [Placing Markers 43](#page-42-0) [Resizing a Dialog 43](#page-42-0)

[Use Information Areas in Graphs 45](#page-44-0) [Message Area 45](#page-44-0)

[Analyze SPA Graphs 46](#page-45-0)

[Data Selection Criteria 47](#page-46-0) [Held Values when Using Multiple Datasets 47](#page-46-0) [State Search Criteria 48](#page-47-0) [Time Overview Single Event Search Criteria 49](#page-48-0) [Time Interval and Dual-Event Time Overview Search Criteria 50](#page-49-0) [Bus Mode Search Criteria 52](#page-51-0) [Identifying Routines that Take the Most CPU Cycles 56](#page-55-0) [Storing Values 57](#page-56-0) [Probing Signals 58](#page-57-0) [Identifying Exceptions 59](#page-58-0) [Using State Interval 62](#page-61-0) [Including Other Data Values 63](#page-62-0) [Uses of State Interval 64](#page-63-0) [Defining State Interval Ranges 65](#page-64-0) [Qualifying State Interval Data 67](#page-66-0) [Analyzing State Interval 68](#page-67-0) [Display Percentage Field 70](#page-69-0) [State Interval Information Areas 71](#page-70-0) [State Interval Display and Bucket Information 72](#page-71-0) [Using the Object File Symbol Selector 74](#page-73-0) [Filtering the Symbol List 75](#page-74-0) [List of Symbols 75](#page-74-0) [Selecting Symbols 75](#page-74-0) [Adding Symbols to the Defined Ranges List 76](#page-75-0) [To Delete Symbols from the Defined Ranges List 76](#page-75-0) [Examples of Regular Expressions 76](#page-75-0) [Selecting an Object File 77](#page-76-0)

[Zooming in on Potential Software Bottlenecks 78](#page-77-0) [Characterizing Microprocessor CPU Cycles 80](#page-79-0) [Using Time Overview 82](#page-81-0) [Reading a Marker Data Value 83](#page-82-0) [Uses of Time Overview 83](#page-82-0) [Defining Time Overview Ranges 85](#page-84-0) [Qualifying Time Overview Data 86](#page-85-0) [Qualifying Bus Transitions 87](#page-86-0) [Defining Time Overview Buckets 89](#page-88-0) [Time Overview Bucket Information 89](#page-88-0) [Analyzing Time Overview 91](#page-90-0) [Y Axis Is Rescaled Constantly 92](#page-91-0) [Time Overview Information Areas 93](#page-92-0) [Time Overview Display and Bucket Information 94](#page-93-0) [Using Time Interval 96](#page-95-0) [Uses of Time Interval 96](#page-95-0) [Defining Time Interval Ranges 98](#page-97-0) [Using Auto Range 99](#page-98-0) [Including Other Time Ranges 100](#page-99-0) [Qualifying Time Interval Data 102](#page-101-0) [Analyzing Time Interval 104](#page-103-0) [Specifying Time Event Ranges 105](#page-104-0)

[Time Interval Information Areas 106](#page-105-0) [Time Interval Display and Bucket Information 107](#page-106-0) [Characterizing Timing of Interrupt Routines 109](#page-108-0)

**[Glossary](#page-112-0)**

**[Index](#page-124-0)**

Using the System Performance Analyzer

<span id="page-8-0"></span>1

## <span id="page-9-0"></span>Opening and Saving SPA Configurations

SPA tool settings can be saved to a configuration file, along with the tools connected to it, and loaded from a previously saved configuration file.

- Loading Configuration Files (see the *Agilent Technologies 16700A/B-Series Logic Analysis System* help volume)
- Saving Configuration Files (see the *Agilent Technologies 16700A/B-Series Logic Analysis System* help volume)

**NOTE:** The *Load Configuration* window can be accessed via File->Load Configuration. The *Save Configuration* window can be accessed via File->Save Configuration.

## Print the SPA Window

The print windows operation lets you print the SPA tool window. Use this operation if you want a hardcopy bitmap file of the currently displayed SPA window.

<span id="page-10-0"></span>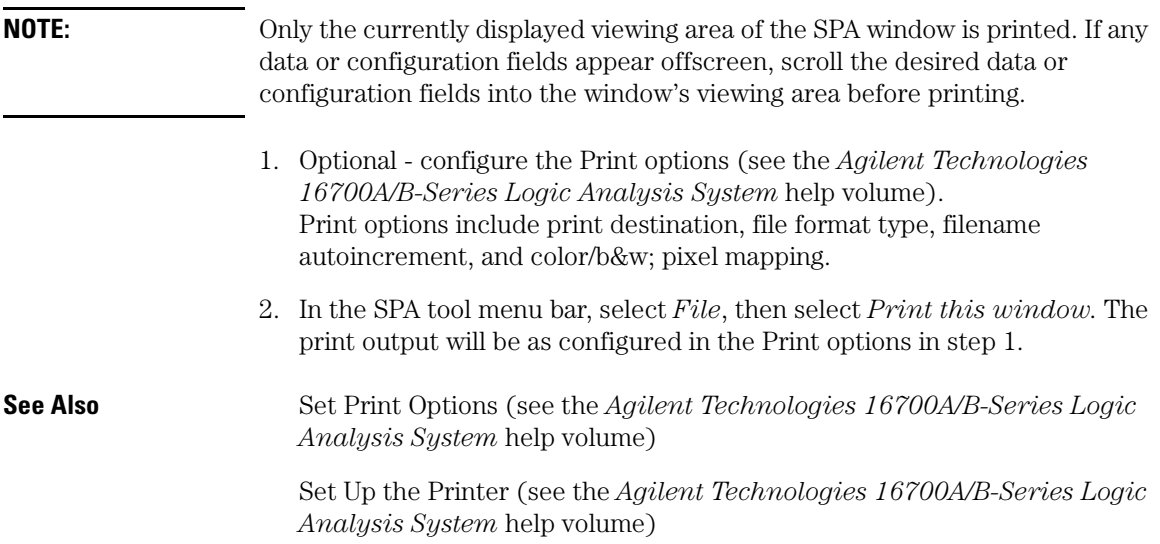

## <span id="page-11-0"></span>Print SPA Data to a File

This operation prints the SPA display and bucket information. The resulting file saves information about the currently displayed SPA tool only.

- **To Print to a File** 1. From the SPA tool's menu bar select *File*, then select *Print to file*.
	- 2. Select either *Hard Disk* or *Flexible Disk*.
	- 3. Enter the path of the filename or select *Browse...* button to open the *File Selection* dialog from which to select the path.
	- 4. Optional: enter text in the *File Description* area.
	- 5. Select *Save*. Filenames can only include the following alphanumeric characters:

Close

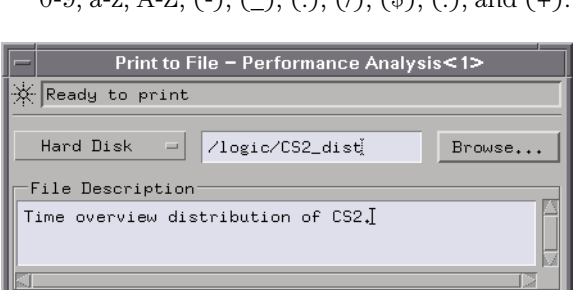

Save

 $0-9$ , a-z, A-Z, (-), (), (), ((s), (c), and (+).

## <span id="page-12-0"></span>Using State Overview

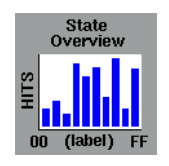

State Overview displays a vertical distribution of qualified states for an analyzer label. State Overview allows you to make high-level state measurements for all occurrences of patterns on a selected label. This tool is most valuable during the discovery phase of performance analysis. Because State Overview measurements show all qualified occurrences, no assumptions are made as to the analysis of the system under test.

By studying the distribution results, you can quickly identify regions of high activity. These regions provide the raw information needed to determine which routines or operations may be responsible for throughput bottlenecks. You can then use this information to begin a productive low-level systems analysis using the State Interval tool.

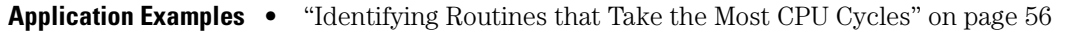

• ["Identifying Exceptions" on page 59](#page-58-0)

**See Also** ["Defining State Overview Ranges" on page 15](#page-14-0) ["Qualifying State Overview Data" on page 18](#page-17-0) ["Selecting Another Base" on page 22](#page-21-0) ["Running and Stopping a Measurement" on page 23](#page-22-0) ["Analyzing State Overview" on page 24](#page-23-0) Uses of State Overview (see [page 14](#page-13-0)) ["State Overview Information Areas" on page 26](#page-25-0) ["Working with Graphs" on page 29](#page-28-0) Data Selection Criteria (see [page 47](#page-46-0))

<span id="page-13-0"></span>Chapter 1: Using the System Performance Analyzer **Using State Overview**

["Opening and Saving SPA Configurations" on page 10](#page-9-0) ["Print the SPA Window" on page 11](#page-10-0) ["Print SPA Data to a File" on page 12](#page-11-0)

### Uses of State Overview

You can use State Overview to:

- Find the address that is initiating a defined event.
- See an overview of system bus activity.
- Display overall system or subsystem usage.
- View the distribution of interrupt types.
- Verify which interrupts are being generated.
- Identify overview distribution of STATus lines.
- Identify routines that take the most CPU cycles.
- Identify exceptions.

## <span id="page-14-0"></span>Defining State Overview Ranges

Defining ranges will customize the display for a selected label.

- 1. Select the Label (see page 15) to display.
- 2. Select the number of buckets (see [page 16](#page-15-0)) to display.
- 3. Set the X-Axis Range (see [page 34](#page-33-0)).
- 4. Select *Apply* to apply the changes or *OK* to apply and exit the dialog.

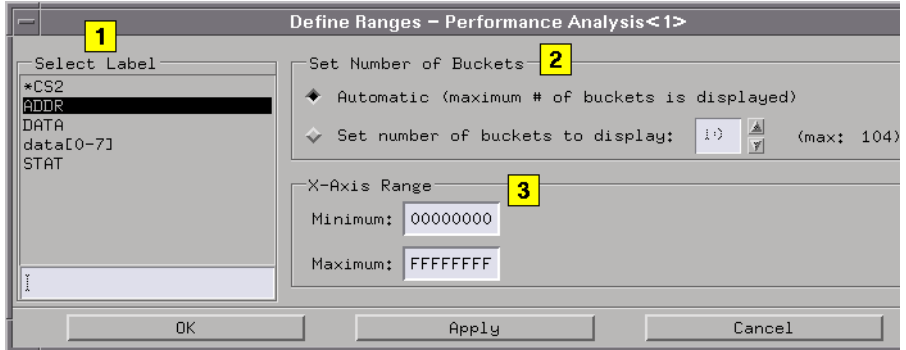

**See Also** State Search Criteria (see [page 48](#page-47-0))

### Selecting a Label

Selecting a label in the Define Ranges menu results in the display of qualified data values for the selected label.

- 1. Select a label in the Select Label area and select *Apply*.
- 2. Or, enter a label in the Select Label entry area and select *Apply*.

**See Also** ["Data Selection Criteria" on page 47](#page-46-0)

**15**

## <span id="page-15-0"></span>Defining State Overview Buckets

You can select a specific number of buckets (see [page 17](#page-16-0)) to hold and display data or have SPA automatically calculate the maximum number of buckets.

- 1. To display the maximum number of buckets, select *Automatic*.
- 2. To display another number of buckets (see page 16), select *Set number of buckets to display* and enter a number or select the up and down arrows.
- 3. Select *Apply* to apply the changes or *OK* to apply and exit the dialog.

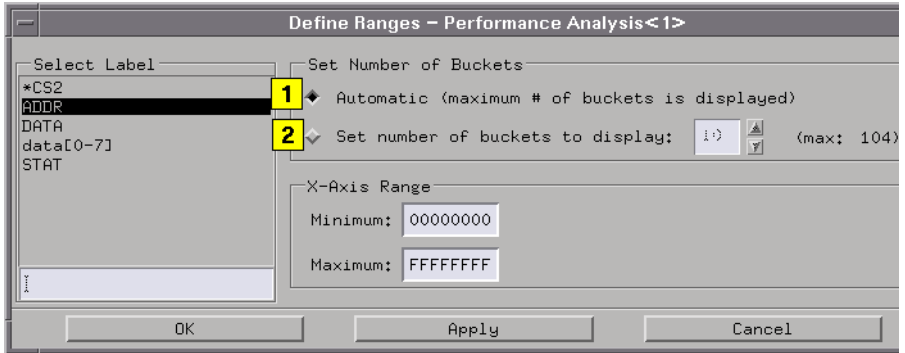

**See Also** State Overview Bucket Information (see [page 17](#page-16-0))

State Search Criteria (see [page 48](#page-47-0))

## If Bucket Number Exceeds Maximum

If you enter a number of buckets that is greater than the maximum allowed, your number is overwritten with the maximum bucket count. To see more buckets, rescale the main window.

When resizing the window, if the number of buckets exceeds the maximum number allowed, the number of displayed buckets will be set to the new maximum number of buckets allowed.

## <span id="page-16-0"></span>Bucket Information

Bucket information is updated for the highlighted bucket in the graph. When you highlight a bucket (see page 17), you will see:

*Hits (%d)* - displays the number of hits in selected bucket, and percentage of those hits relative to the qualified hits shown on the display.

*Hits (%t)* - displays number of hits in selected bucket, and percentage of those hits relative to the total qualified hits.

*Range* - shows low and high data values for selected bucket.

*Min/Max* - shows minimum and maximum sampled data values in selected bucket.

## Why Defining Buckets is Useful

Defining buckets is useful in the interpretation of SPA data results. For example, for an 8-bit label (maximum range 0-F), you may want to specify 16 buckets, so that there is a single data value per bucket. Or, if you are viewing a 100-us time interval, you may want 10 buckets, resulting in each bucket representing 10 us of time.

## Highlighting a Bucket

When you move the cursor over the buckets in the graph, the highlighted bucket tracks the cursor movement by default. To highlight a specific bucket, select the bucket of interest. This will stick the highlight on the selected bucket.

To return to the default cursor tracking mode, place the cursor over the highlighted bucket and select again. Rescaling and other events that result in the rebucketization of data will return the tool to the default cursor tracking mode.

## <span id="page-17-0"></span>Qualifying State Overview Data

- 1. Enable or disable the *Data qualification*. By default, data qualification is disabled.
- 2. If the data qualification is enabled, select when to qualify the data acquisition (see [page 19](#page-18-0)).
- 3. Define the event (see [page 19\)](#page-18-0) to qualify by selecting the *Label*, *Base*, and *Pattern/Range* buttons.
- 4. Enter a pattern or range.
- 5. Insert, delete, or replace as many labels as are needed to qualify the event.
- 6. Select *Apply* to apply the changes or *OK* to apply and exit the dialog.

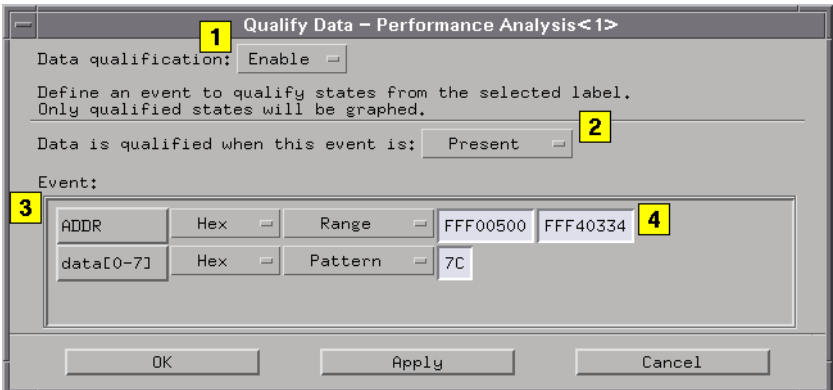

Qualifying data will set up the State Search Criteria (see [page 48](#page-47-0)) for the label (see [page 15](#page-14-0)) selected in the Define Ranges (see [page 15](#page-14-0)) menu. For example, if label ADDR is selected in the Define Ranges menu, and a qualifying event is defined in the Define Ranges menu, then only the ADDR data values that met the qualification and event criteria will be displayed (for example, ADDR=0-143 and STATE COUNT=FF). All other ADDR data values will be discarded since they do not meet the qualified event criteria.

**NOTE:** Event labels are ANDed to create a single event term.

<span id="page-18-0"></span>**See Also** Selecting a Label (see [page 15](#page-14-0)) ["Defining State Overview Ranges" on page 15](#page-14-0) Qualifying Bus Transitions (see [page 87](#page-86-0))

## Qualify the Event

When the data qualification (see page 19) is disabled, all states or times are qualified, and all of the data is used in the analysis.

When the data qualification is enabled, you can define an event to qualify the states or times. Only values that meet the qualified event criteria are displayed in the graph. The number of hits for a particular label value is determined by the State Search Criteria (see [page 48](#page-47-0)).

When you have multiple labels for data qualification, the labels are ANDed to create a single event condition. The field definitions are:

- *Label Name* selects Insert Label, Delete Label (when two or more labels are defined, Replace Label, Label Width (Short, Unique, and Full). At least one term is defined at all times.
- *Base Field* selects Binary, Octal, Hexadecimal, Decimal, ASCII, Symbol, or Twos Complement.
- *Pattern/Range option* selects Pattern, Range, Not Pattern, and Not Range.
- *Pattern/Range value* lets you enter text for a search pattern.

You can set these parameters by selecting the field of interest.

**See Also** Bus Mode Search Criteria (see [page 52](#page-51-0))

## When to Qualify Data

This field only appears when data qualification is enabled. Data for the selected label is based on when the data is qualified, and the event definition.

- *Entered* when a transition into the defined event occurs, the data value that existed for the selected label when this transition occurred is used in the distribution hit count.
- *Exited* when a transition out of the defined event occurs, the data value that existed when this transition occurred is used in the distribution hit count.
- *Not Present* when the defined event is not present, the data values for the selected label are used in the distribution count.
- *Present* when the defined event is present, the data values for the selected label are used in the distribution count.
- *Present >* after the defined event has existed for greater than the specified time, the hit count on the selected label is tracked. If you select this option and enter 50 us in the time field, the first state that occurred on the selected label when the event existed for > 50 us is stored.
- *Present <* after the defined event has existed for greater than the specified time, the hit count on the selected label is tracked. If you select this option and enter 50 us in the time field, the last state that occurred when the event existed for < 50 us is stored.
- *Present ><* all states that occur when the event is true within the specified time range are stored in the selected label hit count.

**See Also** ["Data Selection Criteria" on page 47](#page-46-0)

## <span id="page-20-0"></span>Setting Thresholds

You can customize the graph by specifying a threshold value (see page 21) . You can specify a number of hits or a percentage of hits for the threshold, and a color.

After seleting *Graph* and *Set thresholds* from the SPA tool menu bar, you are ready to set a threshold value and color. This feature is useful when you want to highlight buckets that have occurrence counts that exceed expected values.

- 1. Select *Enable threshold*.
- 2. Select the *Threshold value* option button.
- 3. Enter number, or select the up and down arrow keys to change the value. Then, select *Hits* (or *%Hits*, depending on the last operation) and select threshold value type.
- 4. Select a *Threshold Color* button to set a color for data bars that meet the threshold criteria.
- 5. Select *Apply* to apply the changes or *OK* to apply and exit the dialog.

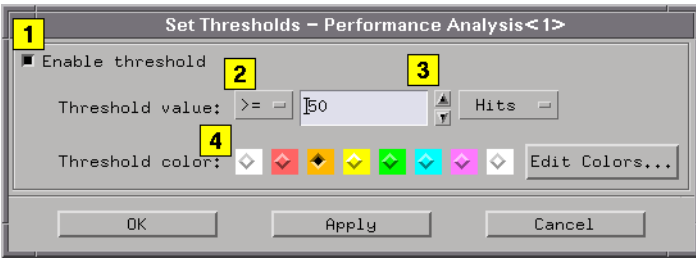

## Threshold Hits and Color

When you select a number of hits for the threshold, any data value bar that meets the threshold criteria will be displayed in the threshold color.

## <span id="page-21-0"></span>Selecting Another Base

You can set the X-axis base to binary, octal, hexadecimal, and decimal.

1. Select the *Base* button in the Display Information area and select the option you want.

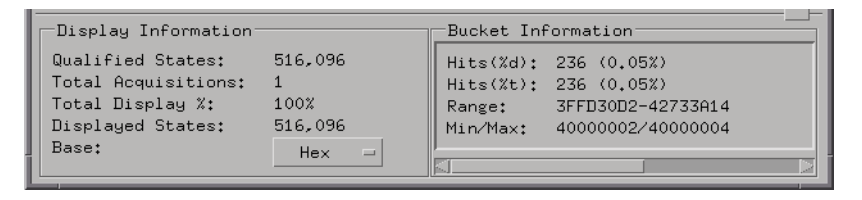

The base selection also updates the selected base for Bucket Information and the X-axis range.

## <span id="page-22-0"></span>Running and Stopping a Measurement

If you are not changing the run options, simply select the *Run* icon. to run a measurement. To cancel a *Run Repetitive* run, select the *Cancel* field.

For more information on making measurements using multiple instruments or machines, refer to The Intermodule Window (see the *Agilent Technologies 16700A/B-Series Logic Analysis System* help volume)

## <span id="page-23-0"></span>Analyzing State Overview

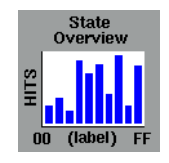

State Overview displays a bar chart of a label's state value versus the relative number of occurrences of each value in the defined range of the label. State Overview is available for any defined label.

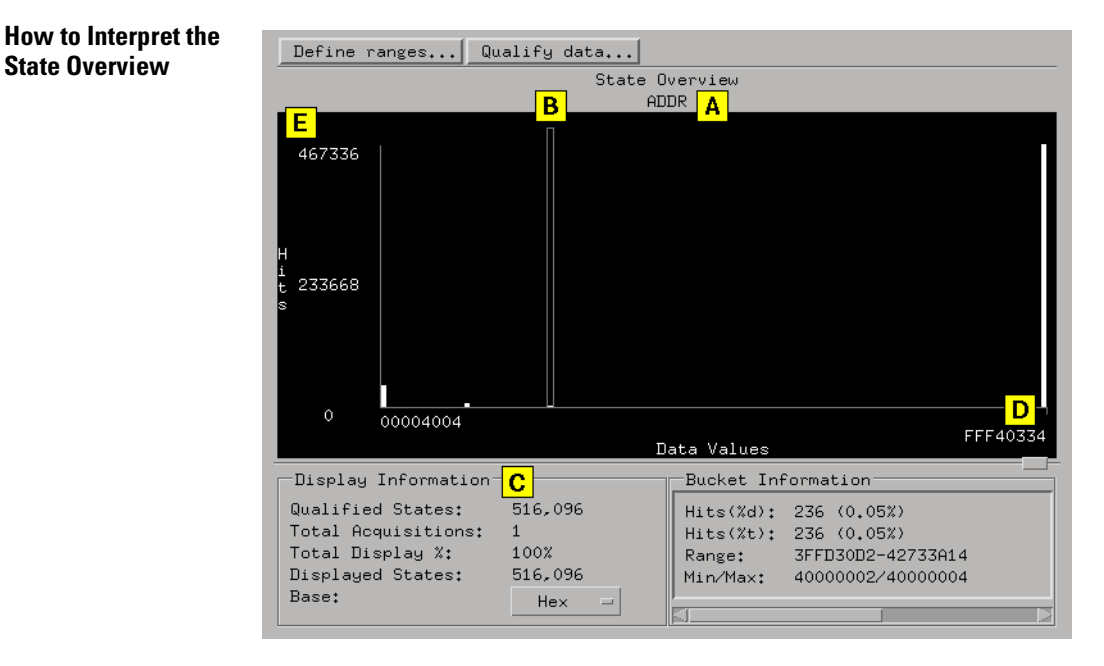

A. The selected label (ADDR) is at the top of the graph.

B. The highlighted bucket's information is displayed in the Bucket Information (see [page 27](#page-26-0)) area.

C. The Display Information (see [page 27](#page-26-0)) is updated after every run. The information is based on the qualified data.

D. The X axis is the defined range for the specified label.

<span id="page-24-0"></span>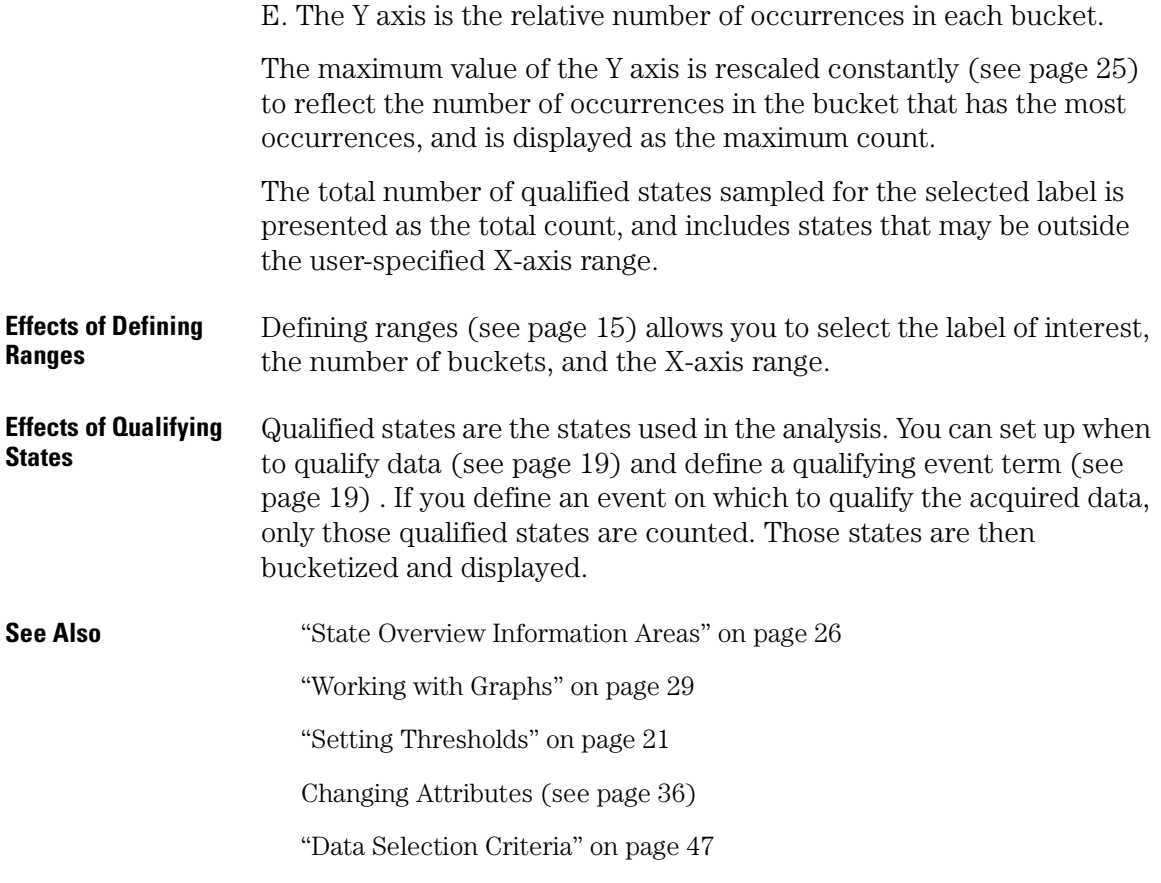

## Y Axis Is Rescaled Constantly

As successive acquisitions are acquired and qualified events are filtered, the display is constantly rescaled vertically so that the upper limit of the Y axis represents the largest number of occurrences in any bucket.

## <span id="page-25-0"></span>State Overview Information Areas

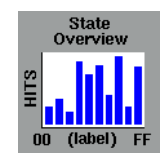

State Overview information areas include messages, comments, the data graph, and Display and Bucket Information areas. When you select anywhere in the graph area, a list of rescale choices are presented that allows you to rescale the data on the graph.

#### **Message Area**

The message area to the right of the *Run* icon helps you understand interactions allowed as you move the cursor in the entire dialog.

#### **Comment Area**

The comment area appears when you select *Options* and *Show Comments* in the menu bar. Use the comment area to document setup information and data results. The size of the comments file is not limited. Comments are saved when you *Print to File*.

#### **Data Graph Area**

The data area plots the number of hits for each qualified data value attached to a particular label. Data is plotted based on the defined events, accumulate status, number of buckets, graph attributes, thresholds, rescaling operations, the number of values represented on the X axis.

#### **Display and Bucket Information Areas**

The Display and Bucket Information Areas (see [page 27](#page-26-0)) are just below the graph.

**See Also** ["Rescaling Graphs" on page 39](#page-38-0)

["Working with Graphs" on page 29](#page-28-0)

## <span id="page-26-0"></span>State Overview Display and Bucket Information

State Overview shows display and bucket information for the acquisition. When Accumulate mode is on, data is accumulated in the graph from run to run, and related information is updated.

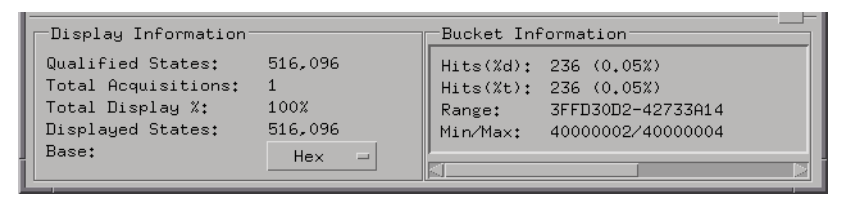

#### **Display Information**

*Qualified States* - are the number of qualified states in the distribution analysis. If the acquisition is set to collect 8K states, and you define an event on which to qualify the data (see [page 19](#page-18-0)), only those qualified states count. Those states are then bucketized and displayed.

*Total Acquisitions* - when Accumulate mode is on, this number reflects the number of accumulated data runs. When Accumulate mode is off, the Total Acquisitions field will be 0 if no runs occurred, or 1 if the displayed data represents a single run.

*Total Display %* - shows the percentage of all data values displayed. If you rescale the graph to show only a portion of the data, this number reflects the new percentage of displayed samples versus the total qualified samples.

*Displayed States* - displays the total number of states acquired.

*Base* - lets you select binary, octal, hexadecimal, and decimal. The base is reflected in the Display Information and Bucket Information areas, the X-axis Range, and the X-axis display.

#### **Bucket Information**

When you highlight a specific bucket (see [page 17](#page-16-0)), the following information about that bucket displays in the Bucket Information area.

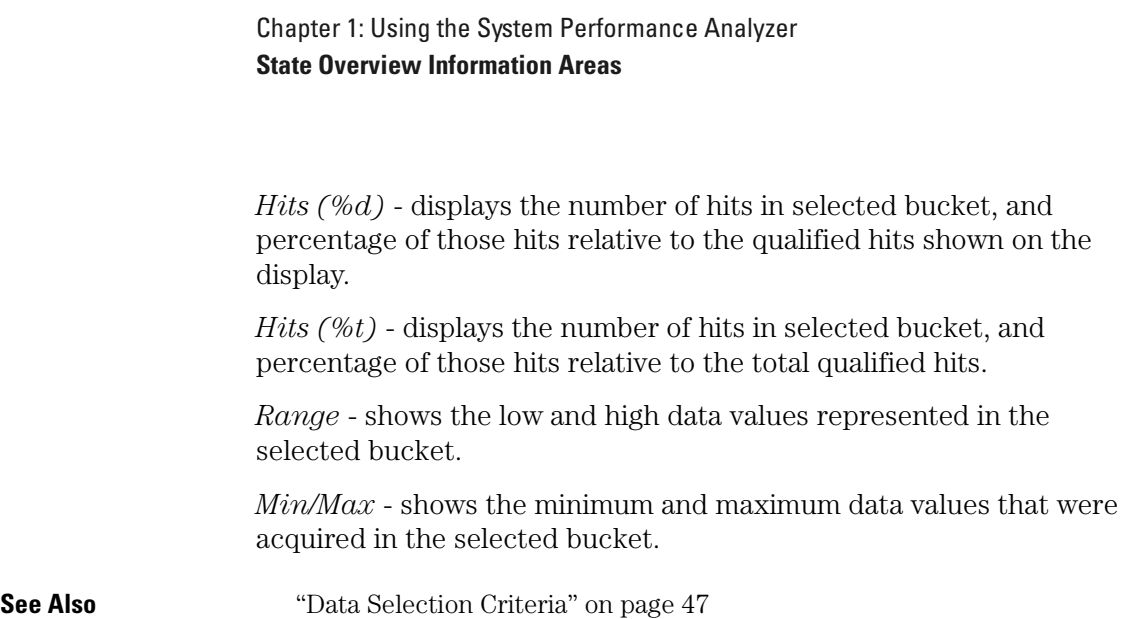

## <span id="page-28-0"></span>Working with Graphs

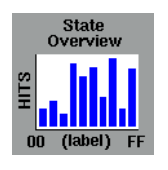

Use menu bar *Graph* and *Option* picks to work with the SPA graphs. When an option is not available, it appears in light grey, and you cannot select it.

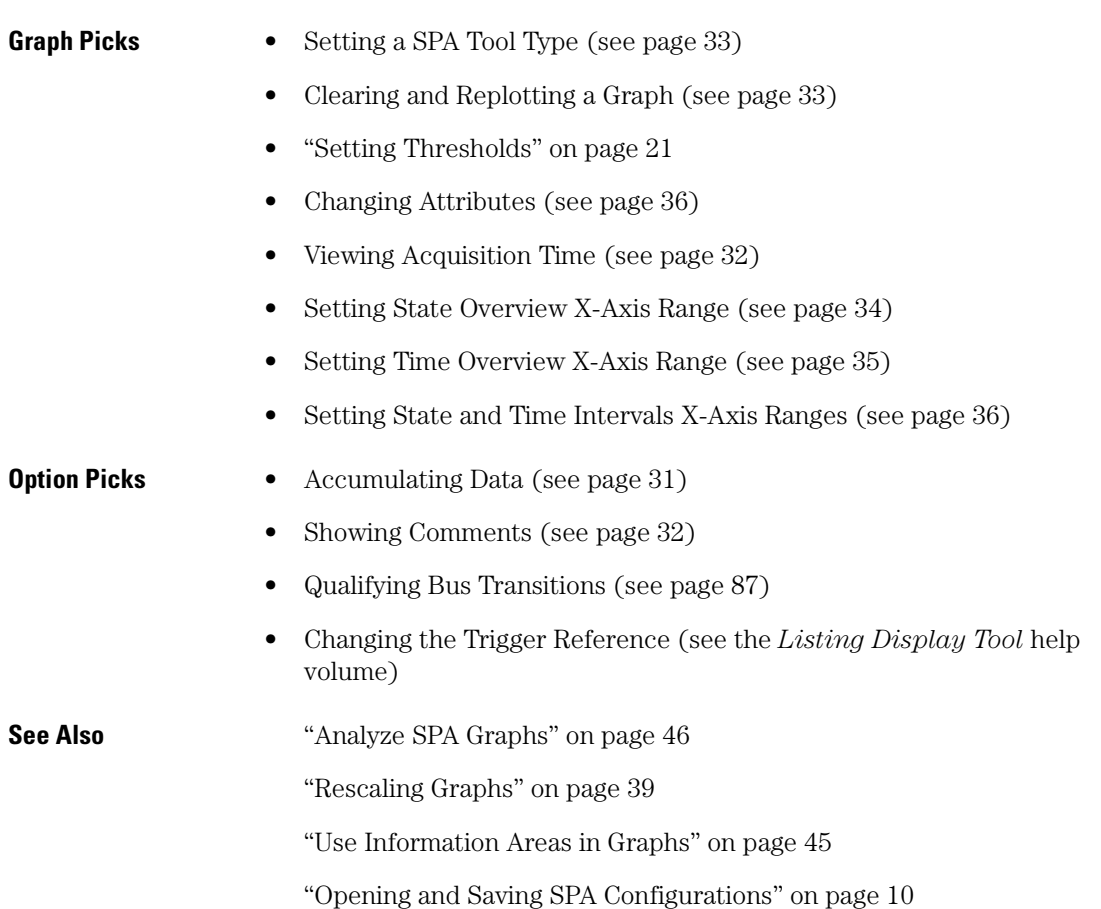

#### <span id="page-29-0"></span>Chapter 1: Using the System Performance Analyzer **Working with Graphs**

Sorting the Data (see [page 37](#page-36-0)) (State Interval, Time Interval) Selecting Print Options (see page 30) ["Print the SPA Window" on page 11](#page-10-0) ["Print SPA Data to a File" on page 12](#page-11-0) Closing the SPA Menu (see [page 31](#page-30-0)) Getting Help (see [page 38](#page-37-0))

## Selecting Print Options

#### **Print options**

This prints the standard print dialog.

- 1. From the SPA tool menu bar, select *File*.
- 2. Select *Print options*.

#### **Print this window**

This prints the current window, using settings in the *Print options* dialog.

- 1. From the SPA tool menu bar, select *File*.
- 2. Select *Print this window*.

#### **Print to file**

This saves the number of hits for each bucket to a file.

- 1. From the SPA tool menu bar, select *File*.
- 2. Select *Print to file*.
- When saving SPA data, bucket information for all buckets is saved. Current display information is also saved.
- When printing to a file, the file information area is empty by default. This area has no size limit.
- For the file to be saved, you must select *Save* before you select *Close*.
- To close the SPA dialog, select *File* and *Close*.

<span id="page-30-0"></span>**See Also** ["Print SPA Data to a File" on page 12](#page-11-0)

["Print the SPA Window" on page 11](#page-10-0)

### Closing the SPA Menu

To close the SPA dialog:

- 1. From the SPA tool menu bar, select *File*.
- 2. Select *Close* to close the current SPA tool window.

### Accumulating Data

When *Accumulate* is *On*, data is accumulated in the graph from run to run, and related information is updated. By default, *Accumulate* is *Off*, which means that each new run overwrites data from the previous run.

Any operation that results in the repositioning or rebucketization of data will cause accumulated data to be lost. Due to memory and speed requirements, only data from the last acquisition is internally accessible for replotting.

- 1. From the SPA tool menu bar, select *Options*.
- 2. Select *Accumulate*, then select *On*.
- 3. Select the *Run* icon to run a new measurement. As data accumulates, information in the Display and Bucket Information areas are updated with accumulated information.

**See Also** ["Data Selection Criteria" on page 47](#page-46-0)

["State Overview Information Areas" on page 26](#page-25-0)

["State Interval Information Areas" on page 71](#page-70-0)

<span id="page-31-0"></span>Chapter 1: Using the System Performance Analyzer **Working with Graphs**

["Time Overview Information Areas" on page 93](#page-92-0)

["Time Interval Information Areas" on page 106](#page-105-0)

### Viewing Acquisition Time

You can view the acquisition time for the data acquired in the last measurement run. The Acquisition Time dialog shows the start and end times, and the duration for the acquisition.

- 1. From the SPA tool menu bar, select *Graph*.
- 2. Select *View acquisition time*.

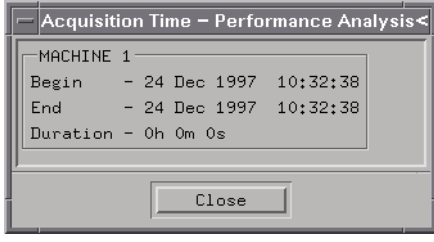

### Showing Comments

By default, SPA does not display comments. When you display comments, a text area appears below the message line. You can enter a message of any length into the area. Comments are specific to each tool display.

- 1. From the SPA tool menu bar, select *Options*.
- 2. To display the comments area, select *Show Comments*.
- 3. Select *On*. Enter comments into the area if you want.
- 4. To clear all existing comments for this window, Select *Options*, *Show Comments*, *Clear text*.
- 5. To turn off comments, select *Options*, *Show Comments*, *Off*.

<span id="page-32-0"></span>When you select *File*, *Print to file*, or *Save Configuration*, comments are saved.

## Setting a SPA Tool Type

You can use any one of the four SPA display tool types to view your data: State Overview, State Interval, Time Overview, or Time Interval.

- 1. From the SPA tool menu bar, select *Graph*.
- 2. Select *Set SPA Type*. Four buttons appear showing the four SPA tools.
- 3. Select the SPA tool you want to use to view your data.

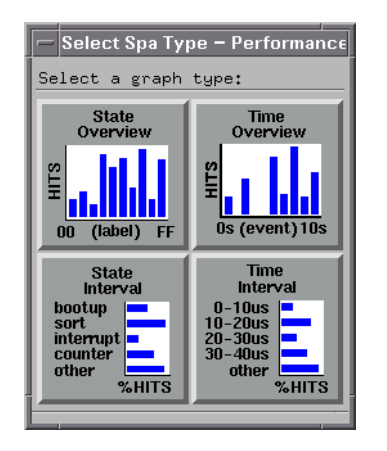

## Clearing and Replotting a Graph

#### **Clearing a Graph**

You can clear the graph display bars and reset the number of hits to 0. This also resets the graph information areas.

- 1. From the SPA tool menu bar, select *Graph*.
- 2. Select *Clear Graph*. The bars are erased and information areas reflect what is displayed.

<span id="page-33-0"></span>3. To replot the graph, select *Replot Graph*. This redisplays the bars and information areas.

#### **Replotting a Graph**

You can redisplay the graph display bars and information areas.

- 1. From the SPA tool menu bar, select *Graph*.
- 2. Select *Replot Graph*. This replots the data from the last acquisition. Any data that was accumulated is lost.

## Setting State Overview X-Axis Range

You can set the minimum and maximum values to display on the X axis. The base for the X-axis values appears in the State Overview Display Information area. If you try to insert a value that is out-of-range, the minimum or maximum possible value is inserted. Follow the rules (see [page 35](#page-34-0)) when entering values.

After selecting the State Overview *Define ranges* button, you are ready to set the X-axis range.

- 1. Select the *Minimum* field and enter the minimum value.
- 2. Select the *Maximum* field and enter the maximum value.
- 3. Select *Apply* to apply the changes or *OK* to apply and exit the dialog. This will rescale the graph and recalculate the buckets based on the new minimum and maximum values.

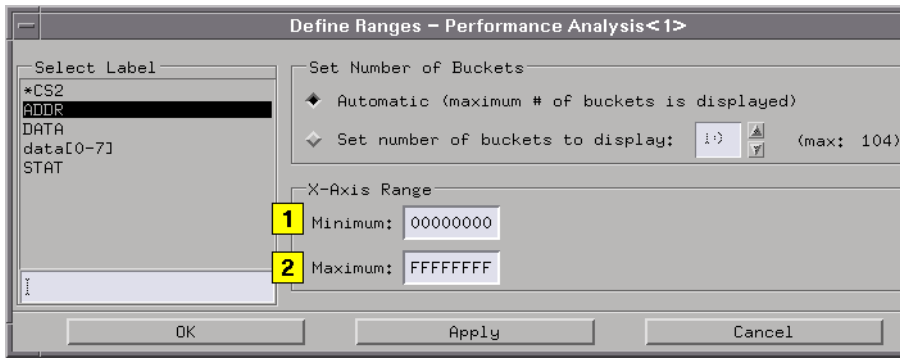

<span id="page-34-0"></span>The base for the X-axis values is set in the State Overview Display Information area.

### **Rules for Entering Values**

- Do not enter don't care values in the fields.
- Do not enter a negative minimum value.
- Do not let the minimum X-axis range value exceed the minimum value based on the number of bits in the label (for example, if the label has 8 bits, the value cannot exceed 255).
- Do not let the maximum X-axis range value exceed the maximum data value possible based on the number of bits.

## Setting Time Overview X-Axis Range

You can enter values (see [page 36](#page-35-0)) to set the start and end times to display on the SPA Time Overview X axis.

- 1. Select the *Start time* field and enter the starting time.
- 2. Select the *End time* field and enter the ending time.
- 3. Select *Apply* to apply the changes or *OK* to apply and exit the dialog. This will rescale the graph and recalculate the buckets based on the new minimum and maximum values.

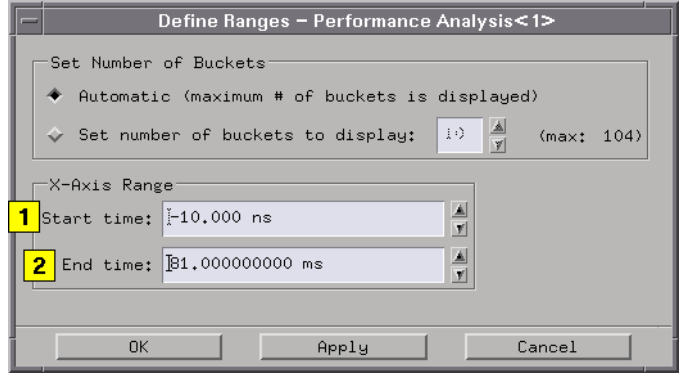

### <span id="page-35-0"></span>**Entering X-Axis Range Values**

- If you try to insert a value that is out-of-range, the maximum possible value is inserted.
- You can specify a negative start time; a negative value reflects the time before the trigger.
- Do not let the minimum time value exceed the maximum time value. Time values must be between -1 Ms and +1 Ms.

## Setting State and Time Intervals X-Axis Ranges

You can set the X-axis range percentage (1-100%) for State Interval and Time Interval.

- 1. Select the *Maximum range percent* field, and enter a number from 1 to 100.
- 2. Select *Apply* to apply the changes or *OK* to apply and exit the dialog.

## Changing Attributes

You can customize the SPA State Overview display by changing the title, X-axis label, and fill color for the data distribution bars.

After selecting *Graph* and *Change Attributes* from the SPA tool menu bar, you are ready to change attributes.

- 1. To change the title, select the *Title* field and enter a new title.
- 2. To change the X-axis label, select the *X-axis label* field and enter a new label.
- 3. To change the fill color, select one of the 8 color buttons.
- 4. Select *Apply* to apply the changes or *OK* to apply and exit the dialog.
<span id="page-36-0"></span>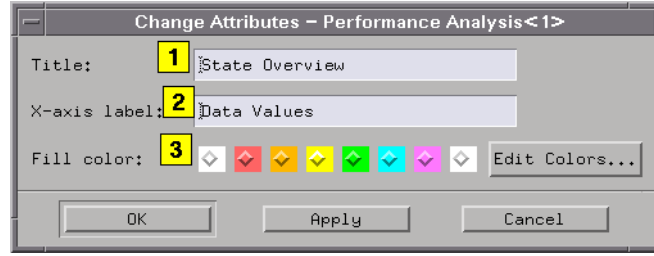

## Sorting the Data

Sort choices only apply when you are using the *State Interval* and *Time Interval* tools. You can sort the buckets according to the number of hits, alphabetically by name (in State Interval only), or by the defined range.

- 1. From the SPA tool menu bar, Select *Sort*.
- 2. To sort by the number of hits (see page 37), select *Hits*.
- 3. To sort by name (see page 37), select *Alphabetic*.
- 4. To sort by the range (see [page 38](#page-37-0)), select *Range*.
- 5. To sort by the current sort criteria, select the *Sort* button.

## Sorting by Number of Hits

This sort shows which buckets are receiving the greatest number of hits, in descending order. Each run can change the ordering. As new buckets are defined or old buckets are changed or deleted, the ordering will change depending on the number of hits in the bucket.

## Sorting by Name

This sorts the defined buckets according to the bucket name, in

<span id="page-37-0"></span>ascending order. This sort is *not* updated automatically on every run, but does update automatically when buckets are added, deleted, or changed. This is only valid for State Interval.

## Sorting by Range

This sorts the buckets according to the defined range, in ascending order. Buckets that have a pattern definition, rather than a range definition, are sorted by replacing don't cares with zeros, and placing them into their proper ascending position. This sort is *not* updated automatically on every run, but does update automatically when buckets are added, deleted, or changed.

# Getting Help

- 1. From the SPA tool menu bar, select *Help*.
- 2. To access help information about the SPA tools, select *On This Window*.
- 3. To display the main system help page, select *On Main System*.
- 4. When you have accessed the help, to display additional information about using the help system select *Help*, *Overview - Using Help*. This help shows you how to use hyperlinks, browse help topics, use the keyword index, print help topics, and re-visit topics.
- 5. To display the version of online help, select *Help*, *About Help*.

# <span id="page-38-0"></span>Rescaling Graphs

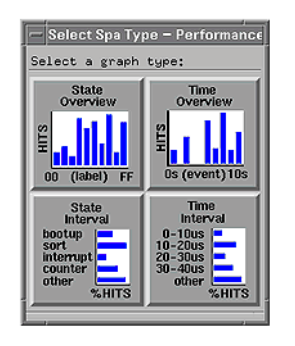

You can rescale the SPA tool graphs to view data in greater detail. You can rescale a graph, then undo the scaling, autoscale the graph, set the graph to full scale, and expand buckets. You can also resize dialogs.

When you rescale a graph, you are not just zooming the information onscreen. The data buckets are actually rescaled to new values, and data is rebucketized.

- Dragging and Rescaling a Graph (see page 39)
- Options for Rescaling a Graph (see [page 41](#page-40-0))
- Expanding a Bucket (see [page 42](#page-41-0))
- Resizing a Dialog (see [page 43](#page-42-0))
- Placing Markers (see [page 43](#page-42-0))

**See Also** ["Working with Graphs" on page 29](#page-28-0)

## Dragging and Rescaling a Graph

You can expand a section of the displayed graph data for analysis.

1. Place the cursor over the starting data of interest.

#### Chapter 1: Using the System Performance Analyzer **Rescaling Graphs**

- 2. Drag the cursor to the ending data of interest. This creates a dash-lined rectangle.
- 3. Release the cursor, and data is rescaled (see page 40) as shown in the following diagram.

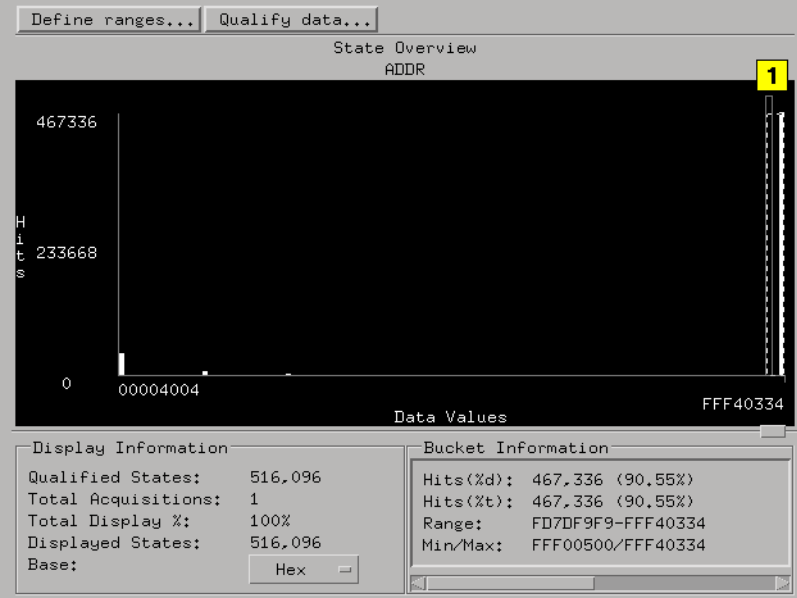

**NOTE:** When you rescale a graph, you are not just zooming the information onscreen. The data buckets are actually rescaled to new values, and data is rebucketized. Accumulated data is lost during a rescale operation.

## Data is Rescaled

Data inside the rectangle is rescaled to reflect only the data values inside the rectangle. The X axis is also rescaled to reflect only these data values. If the number of data values is less than the number of buckets, data will continue to rescale until a minimum of one data value is represented in the graph area. The X axis will reduce accordingly.

## <span id="page-40-0"></span>Options for Rescaling a Graph

Depending on the selected SPA tool, you can choose one or more of these options.

#### **Auto Scaling**

*Auto Scaling* sets the X-axis values to the minimum and maximum values found after a *Run*. For example, if a label was 16 bits wide, and the data values found after a *Run* were 55-1904, the X-axis minimum and maximum values would be 55 and 1904.

#### **Undo Scaling**

*Undo Scaling* reinstates previous scale settings and replots the graph using the old scale values.

### **Full Scale**

*Full Scale* sets the X-axis values to the minimum and maximum values found after a *Run*.

- For example, In State Overview, if a label is 16 bits wide, and the data values found after the run are 55-1904, the X-axis minimum and maximum values would be 0 and FFFF.
- In Time Overview, if after an acquisition the first acquired sample occurred at -10 ms, and the last acquired sample occurred at 50 ms, the X-axis minimum and maximum values would be rescaled to -10 ms and 50 ms, respectively.

### **Using a Sash**

When there is a small button (sash) in the SPA window, usually on the right side of the screen, you can select it and drag to resize that portion of the window.

### **Expand Bucket**

*Expand Bucket* expands the highlighted bucket, rescaling the X axis so that the bucket low range becomes the minimum X-axis value and the bucket high range becomes the maximum X-axis value.

<span id="page-41-0"></span>Chapter 1: Using the System Performance Analyzer **Rescaling Graphs**

## Expanding a Bucket

In State Overview, expanding a highlighted bucket places the bucket's low value as the X-axis minimum, and the bucket's high value as the Xaxis maximum. In Time Overview, if a bucket has acquired data, expanding a highlighted bucket places the bucket's minimum value as the X-axis minimum, and the bucket's maximum value as the X-axis maximum.

- 1. Select the bucket of interest.
- 2. Select *Expand Bucket*.
- 3. Select the bucket again to expand it even further as shown in the following diagram.

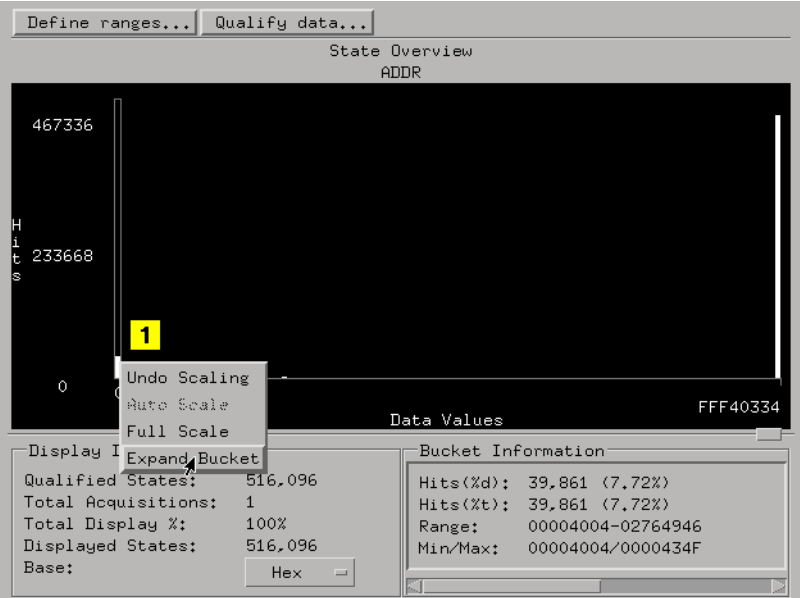

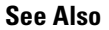

**See Also** Highlighting a Bucket (see [page 17](#page-16-0))

## <span id="page-42-0"></span>Placing Markers

Markers are used in Time Overview only.

*Goto Marker* displays a choice of active markers. For example, if G1 and x are the only active markers, those two picks are displayed, along with the *Trigger* pick.

*Place Marker* displays a list of active markers. This selection uses the cursor position to select the cursor options and places any of the active markers. When you select an active marker, it will be placed at the cursor position. There is no *Trigger* pick.

*Center About* displays all possible choices of marker pairs (for example, *G1 & G2* or *G1 & x*). When selected, the overview distribution is rescaled so that the first marker is placed at the 10% position of the display, and the second marker is placed at the 90% position.

**NOTE:** When you rescale a graph, you are not just zooming the information onscreen. The data values are actually rescaled to new values. Accumulated data is lost during a rescale operation.

## Resizing a Dialog

- 1. Select a dialog border.
- 2. Drag to the desired size.

#### **NOTE:** Be aware that if you size the dialog too small *you may lose some important information* displayed on screen (for example, this resized State Overview window does not show Bucket Information).

#### Chapter 1: Using the System Performance Analyzer **Rescaling Graphs**

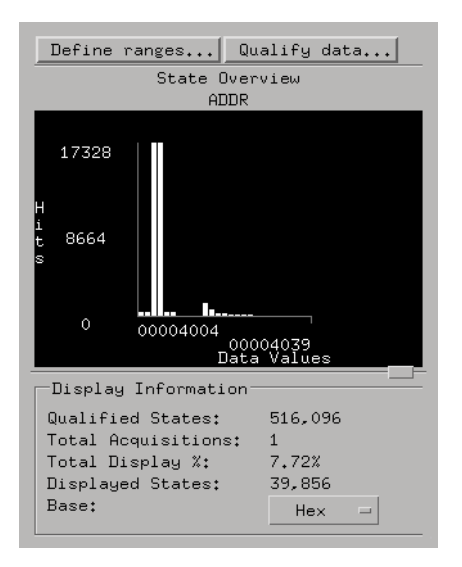

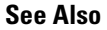

**See Also** ["Working with Graphs" on page 29](#page-28-0)

# <span id="page-44-0"></span>Use Information Areas in Graphs

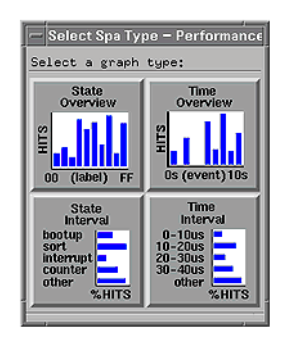

SPA tool dialogs have information areas to help you customize and analyze acquisition results. They include message areas, comment areas, data graph areas, and display and bucket information areas.

- • ["State Overview Information Areas" on page 26](#page-25-0)
- • ["State Interval Information Areas" on page 71](#page-70-0)
- • ["Time Overview Information Areas" on page 93](#page-92-0)
- • ["Time Interval Information Areas" on page 106](#page-105-0)

**See Also** ["Working with Graphs" on page 29](#page-28-0)

["Analyze SPA Graphs" on page 46](#page-45-0)

Message Area (see page 45)

Showing Comments (see [page 32](#page-31-0))

## Message Area

The message area to the right of the *Run* key helps you understand interactions allowed as you move through the entire dialog.

# <span id="page-45-0"></span>Analyze SPA Graphs

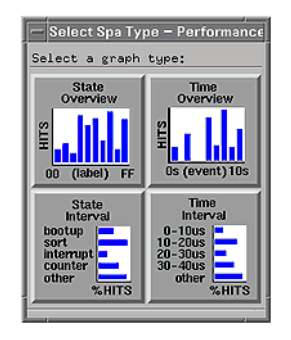

The following topics summarize each of the SPA tools and show you how to interpret the SPA tool graphs. They also describe the effects that defining ranges and qualifying states have on the displayed graph results.

- • ["Analyzing State Overview" on page 24](#page-23-0)
- • ["Analyzing State Interval" on page 68](#page-67-0)
- • ["Analyzing Time Overview" on page 91](#page-90-0)
- • ["Analyzing Time Interval" on page 104](#page-103-0)

**See Also** ["Working with Graphs" on page 29](#page-28-0)

["Use Information Areas in Graphs" on page 45](#page-44-0)

# <span id="page-46-0"></span>Data Selection Criteria

These methods are used for searching data:

- State Search Criteria (see [page 48](#page-47-0)) (used in State Overview and State Interval)
- Time Overview Single-Event Search Criteria (see [page 49](#page-48-0))
- Time Interval and Time Overview Dual-Event Search Criteria (see [page 50](#page-49-0))
- Bus Mode Search Criteria (see [page 52](#page-51-0))

**See Also Held Values when Using Multiple Datasets (see page 47)** 

## Held Values when Using Multiple Datasets

The examples used to describe the various data selection criteria methods show a single *data set* with a 4-bit label called *NIBBLE*. The concepts are easily extended to multiple data sets, taking into account held values. Multiple data sets exist when labels from two or more acquisition machines are sourced into a single analysis or display tool (SPA, for example).

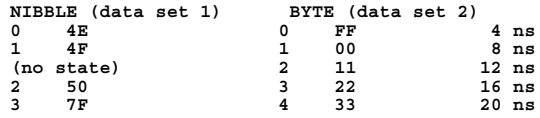

The NIBBLE value of 4F is held until 50 is seen.

During a search, if the qualifying event was set to *When Present* and the qualifying term is BYTE with the value of 11, the value plotted for the NIBBLE label would be the last value seen on that label at the time the qualifying state came in (for example, 4F). Even though there is no state sampled at the time of BYTE=11, the held value is still plotted.

## <span id="page-47-0"></span>State Search Criteria

The following criteria is used in State Overview and State Interval.

#### **Examples**

These examples are marked on the right side of the table.

- 1. When entering 6 (returns first state when criteria met)
- 2. When exiting 6 (returns first state AFTER criteria met)
- 3. When present 6 (returns state)
- 4. When 6 present > 4 ns (returns first state AFTER criteria met)
- 5. When 6 present  $> 2$  ns (returns first state AFTER criteria met)
- 6. When 6 present  $< 5$  ns (returns last state BEFORE criteria met)
- 7. When 6 present  $> 5$  ns & 6 present  $< 12$  ns (returns every state within criteria)
- 8. When 6 present  $> 1$  ns & 6 present  $< 12$  ns (returns every state within criteria)
- 9. When 6 present  $> 5$  ns  $\vert 6$  present  $< 1$  ns (returns every state within criteria)

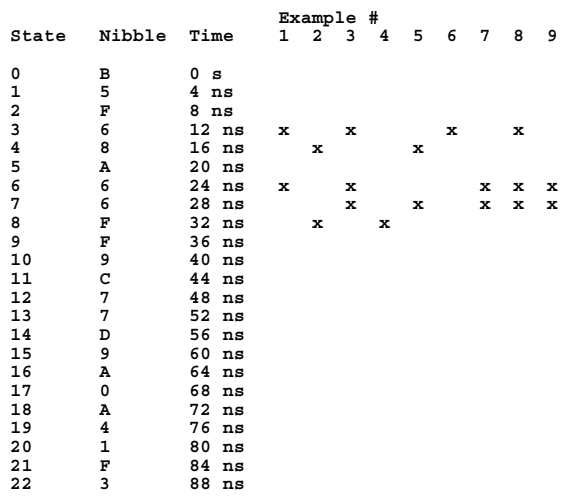

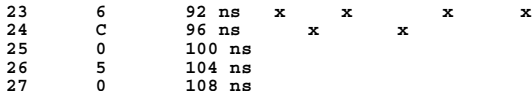

<span id="page-48-0"></span>

**See Also Held Values when Using Multiple Datasets (see [page 47](#page-46-0))** 

Qualifying Bus Transitions (see [page 87](#page-86-0))

Bus Mode Search Criteria (see [page 52](#page-51-0))

## Time Overview Single Event Search Criteria

The following search criteria is used in Time Overview when a single event is defined.

#### **Examples**

These examples are marked on the right side of the table.

- 1. When entering 6 (returns first time when criteria met)
- 2. When exiting 6 (returns first time AFTER criteria met)
- 3. When present 6 (returns time)
- 4. When 6 present  $> 4$  ns (returns first time when criteria met) (1)
- 5. When 6 present  $> 2$  ns (returns first time when criteria met) (1)
- 6. When 6 present  $< 5$  ns (returns first time when criteria met) (1)
- 7. When 6 present  $> 5$  ns & 6 present  $< 12$  ns (returns first time when criteria met) (1)
- 8. When 6 present  $> 1$  ns & 6 present  $< 12$  ns (returns first time when criteria met) (1)
- 9. When 6 present  $> 5$  ns  $\vert 6$  present  $< 1$  ns (returns first time when criteria met) (1)

(1) This search returns the time interval start time that met the criteria. If both start and end events are enabled, Time Interval search criteria is used.

<span id="page-49-0"></span>Chapter 1: Using the System Performance Analyzer **Data Selection Criteria**

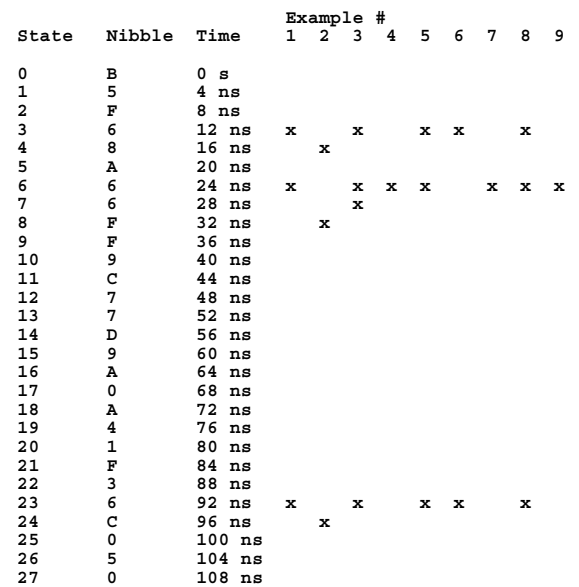

**See Also Held Values when Using Multiple Datasets (see [page 47](#page-46-0))** 

Qualifying Bus Transitions (see [page 87](#page-86-0))

Bus Mode Search Criteria (see [page 52](#page-51-0))

## Time Interval and Dual-Event Time Overview Search Criteria

The following search criteria is used in Time Interval and in Time Overview (if two events are enabled, where Event 1 is the start event, and Event 2 is the end event). Because there can be many variations (start/end event combinations) of this method, how to determine the time is described using a simple example.

For all searching methods except exiting, the time of the first sample, when the criteria is met, is used. For exiting, the time of the first sample *after* the criteria is met is used. In the following, arrows point to the samples whose time will potentially be used.

Assume that As are used for the search criteria. The first B on the left

side starts at time 0 s, and each sample is taken at a 4-ns increment.

```
Entering BAAA12CCADEFAAB56A777AAA
 ^ ^ ^ ^ ^
Exiting BAAA12CCADEFAAB56A777AAA
<u> \lambda \lambda \lambda \lambda</u>
Present BAAA12CCADEFAAB56A777AAA
AAA A AA A AAA
Present > 4 ns BAAA12CCADEFAAB56A777AAA
 ^ ^ ^
Present < 5 ns BAAA12CCADEFAAB56A777AAA
<u>A \sim A \sim A</u>
Present > 5 ns < 9 ns BAAA12CCADEFAAB56A777AAA
 ^
```
The following example assumes that the start event is qualified as *When Present F*, and the end event is qualified as *When Exiting 6*.

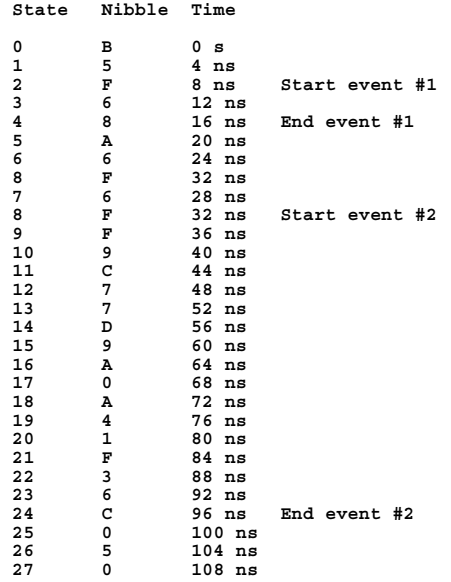

The time difference End event  $#1$  - Start event  $#1 = 8$  ns, and the time difference End event  $#2$  - Start event  $#2 = 64$  ns. These are the times that will be bucketized.

**See Also** Held Values when Using Multiple Datasets (see [page 47](#page-46-0))

Qualifying Bus Transitions (see [page 87](#page-86-0))

Bus Mode Search Criteria (see [page 52](#page-51-0))

## <span id="page-51-0"></span>Bus Mode Search Criteria

Bus Mode search criteria may be used in State Overview, State Interval, Time Overview, and Time Interval. This mode allows transition events on a bus (a label with  $>= 1$  channel) to be qualified in a single event term. Because there can be many variations of data qualification in bus mode, two examples are provided. The first example uses Time Interval to plot Setup Times, defined as the time between Address Strobe (AS#) going true and the first subsequent transition to occur on the Address bus (ADDR). The second example identifies the number of times a particular type of DRAM is accessed using the Time Overview tool.

In the Qualify Data menu, two specifications have a significant impact on how data or events are qualified:

- Data is qualified when the event is *[terms]* and *Pattern/Not Pattern*.
- Data is qualified when the event is *[Entered, Exited, Present, Not Present, Present >, Present <, Present ><]* is used to decide when to qualify the bus.

In general, an event term label using *Pattern* is most often used when you want to qualify on unstable conditions on the bus, for example on two consecutive values are different. *Not Pattern* is most often used when you want to qualify on stable conditions on the bus, for example, on two consecutive values are the same. When bus mode is active, labels in an event term with a pattern of all don't cares will result in a search for a specific transition condition across all lines on the bus.

**Search Criteria when**  *Pattern* **is Specified** The following information is used to describe how data or events are qualified when the bus Event: label is set to *Pattern*. Typically, this search criteria looks for instability on the bus lines. For a simple example, let's assume we have a bus made up of 4 lines, with a valid range from 0 to 15. The  $(^\wedge)$  indicates which samples or events are used in the search. Assume that the pattern has been defined as *X*, and therefore bus transitions will dictate which states to choose in the analysis. A bus is considered unstable when two consecutive bus values are different.

The effects of *when* events are qualified as follows:

*Entered* - qualifies transitions from a stable bus to an unstable bus.

*Exited* - qualifies the first sample into a stable bus condition.

*Present* - qualifies all transitions.

*Not Present* - qualifies all stable bus samples.

*Present >* - qualifies if time from the *Entered* transition and an *Exited* condition is > than the user-defined time value.

*Present <* - qualifies if time from the *Entered* transition and an *Exited* condition is < than the user-defined time value.

*Present ><* - qualifies if time from the *Entered* transition and an *Exited* condition is inside the user-defined time range.

Let's assume that each sample is taken at 4-ns intervals. Events marked with a  $(^\wedge)$  are qualified. Present >, Present <, and Present >< searching looks for the time between samples (0 and 1) to determine if the specified time duration is satisfied.

Qualified When:

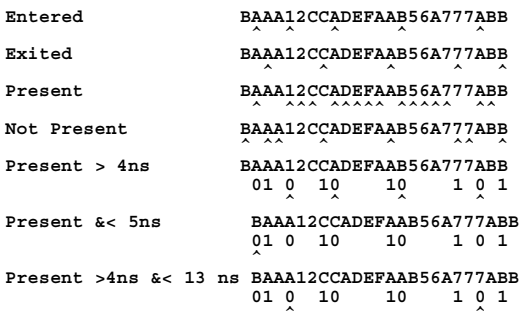

#### **Search Criteria when**  *Not Pattern* **is Specified**

The following information is used to describe how data or events are qualified when the bus Event: label is set to *Not Pattern*. Typically, this search criteria looks for stability on the bus lines. For a simple example, let's assume we have a bus made up of 4 lines, with a valid range from 0 to 15. The  $(^\wedge)$  indicates which samples or events are used in the search. Assume that the pattern has been defined as *X*, and therefore bus transitions will dictate which states to choose in the

#### Chapter 1: Using the System Performance Analyzer **Data Selection Criteria**

analysis. A bus is not considered stable until two consecutive bus values are identical.

The effects of *when* events are qualified as follows:

*Entered* - qualifies the first sample into a stable bus condition.

*Exited* - qualifies transitions from a stable bus to an unstable bus.

*Present* - qualifies all stable bus samples.

*Not Present* - qualifies all bus transitions.

*Present >* - qualifies if time from the *Entered* transition and an *Exited* condition is > than the user-defined time value.

*Present <* - qualifies if time from the *Entered* transition and an *Exited* condition is < than the user-defined time value.

*Present ><* - qualifies if time from the *Entered* transition and an *Exited* condition is inside the user-defined time range.

Let's assume that each sample is taken at 4-ns intervals. Events marked with a  $(^{\wedge})$  are qualified. Present >, Present <, and Present >< searching looks for the time between samples (0 and 1) to determine if the specified time duration is satisfied.

Qualified When:

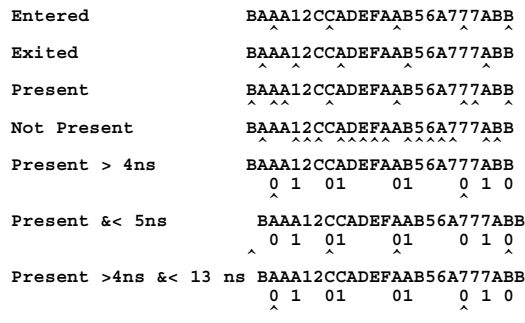

**NOTE:** When more than one event is specified, such as Event 1 and Event 2 in Time Overview, or *Start of event* and *End of Event* in Time Interval, the search for the second event begins where the first event was qualified.

**See Also** State Search Criteria (see [page 48](#page-47-0))

Time Overview Single Event Search Criteria (see [page 49](#page-48-0))

Time Interval and Time Overview Dual-Event Search Criteria (see [page 50](#page-49-0))

# Identifying Routines that Take the Most CPU Cycles

To analyze the performance of a software-based system, it is important to understand the CPU activity across the entire address range. The regions of high activity provide the raw information needed to determine which routines may be responsible for throughput bottlenecks. By knowing the regions of high activity, you can then use State Interval to view the relative utilization of routines in detail. This is an example measurement.

- 1. Set up the appropriate probing (see [page 58\)](#page-57-0) for the ADDRess and STATus lines using the Agilent Technologies 1655x acquisition card.
- 2. Configure a logic analyzer tool and a SPA tool on the workspace.
- 3. Create the ADDR and STAT labels in the logic analyzer.
- 4. If you are using an analysis probe, load the appropriate configuration file supplied with the analysis probe.
- 5. Configure the logic analyzer to store only valid addresses (see [page 57](#page-56-0)) .
- 6. Activate the SPA State Overview tool.
- 7. Select the label (see [page 15](#page-14-0)) named ADDR in State Overview.
- 8. Turn *Accumulate* ON to accumulate data (see [page 31](#page-30-0)).
- 9. Run Repetitive (see [page 23](#page-22-0)).

The result resembles:

<span id="page-56-0"></span>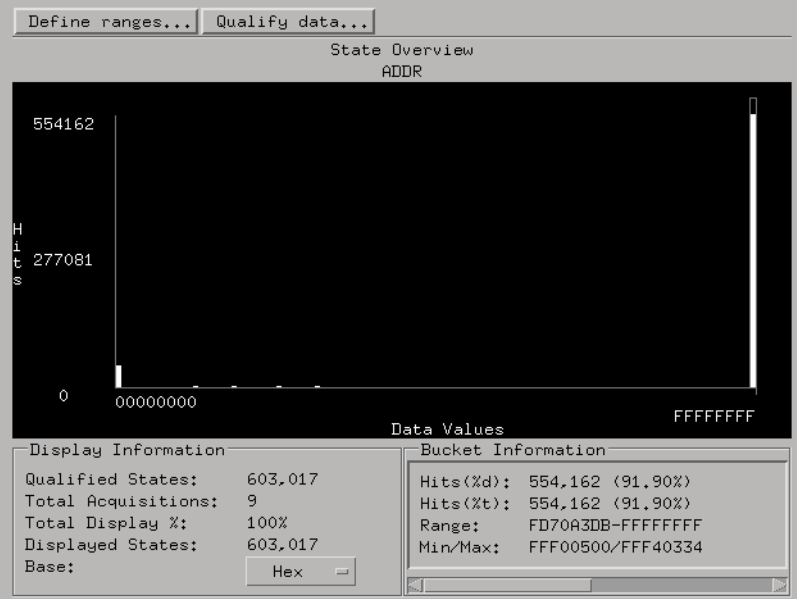

After acquiring much data, we see that the majority of CPU cycles is occurring in two regions. Software designers can use this information to reference routines that occupy these regions. A more detailed analysis is then warranted, where the start and end addresses of these routines become the ranges for more focused State Interval measurements.

Designers can optimize the routines and rerun the State Interval measurements to see the effects of the code optimizations on system throughput.

**See Also** Uses of State Overview (see [page 14](#page-13-0))

## Storing Values

A qualified storage of valid values, such as addresses and exceptions, is typically determined by processor status label values.

## <span id="page-57-0"></span>Probing Signals

Whenever possible, probing is best done using an analysis probe. Analysis probes provide a secure connection between the targets system microprocessors and the logic analyzer.

# Identifying Exceptions

Hardware designers often want a quick overview of system exceptions. An unexpected number of exceptions, or type of exception, may signal a design flaw.

In this example, assume the processor exception vector table is from 0xFFF00000 to 0xFFF01FFF and the start addresses of the exception vector service routines are every  $0x100$  bytes (that is,  $0xFFF00000$ , 0xFFF00100, 0xFFF00200, etc.).

- 1. Set up the appropriate probing (see [page 58](#page-57-0)) to capture processor execution.
- 2. Configure a logic analyzer tool and a SPA tool on the workspace.
- 3. Configure the logic analyzer.
- 4. Activate the SPA State Overview tool.
- 5. Select the address label (see [page 15](#page-14-0)) in State Overview.
- 6. To identify and count the exceptions that occur, you can set up a state overview measurement where the X axis range is from 0xFFF00000 to 0xFFF01FFF and 32 buckets are defined.

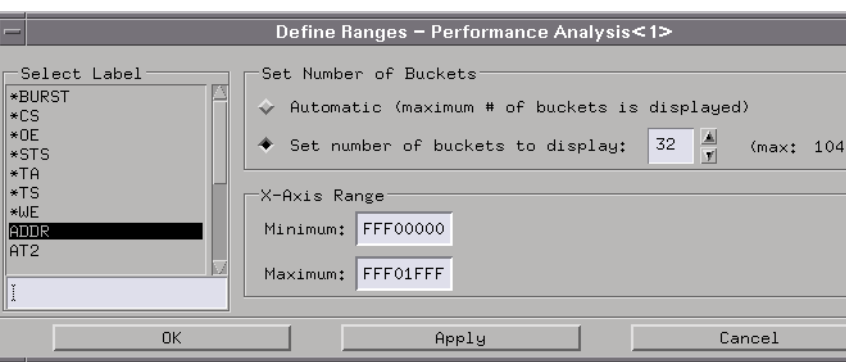

7. To make sure only the start addresses of the exception vector service routines are counted, you can qualify the data so that only addresses in the range that end with 00 are counted.

#### Chapter 1: Using the System Performance Analyzer **Identifying Exceptions**

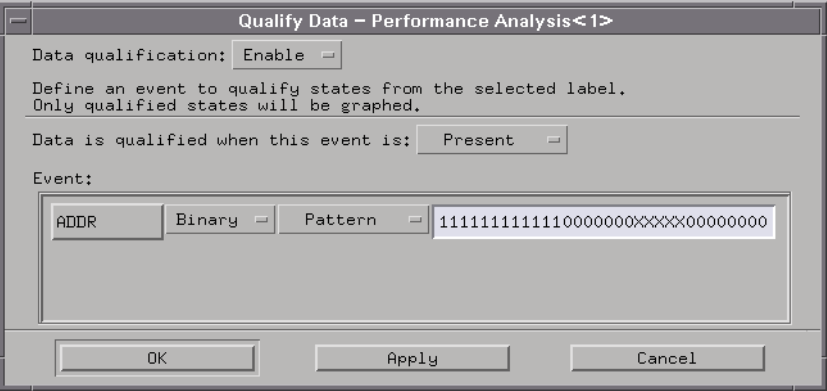

- 8. Turn *Accumulate* ON to accumulate data (see [page 31](#page-30-0)).
- 9. Run Repetitive (see [page 23](#page-22-0)).

The result resembles:

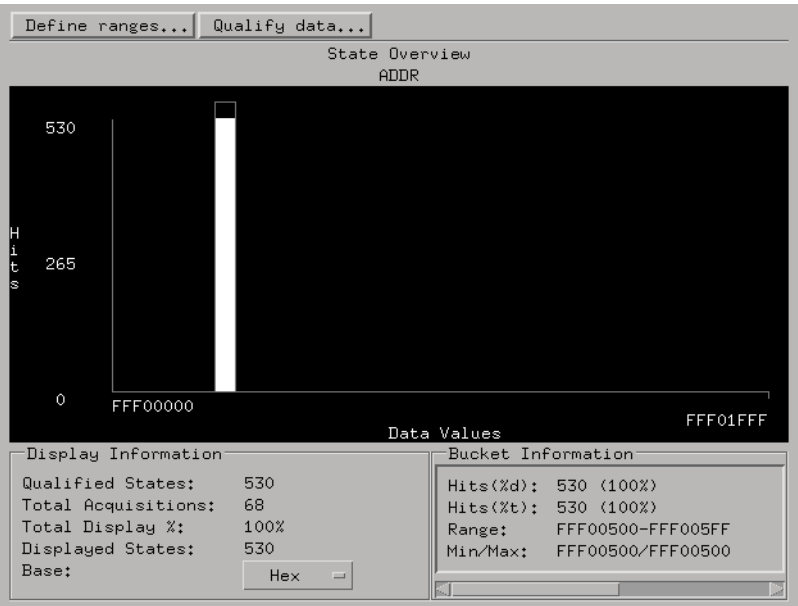

Only one of the possible exceptions, the exception vector at 0xFFF00500, is captured.

There are several ways to gain insight into the cause of counted

exceptions. For example:

- 1. Configure the state analyzer to trigger on the exception.
- 2. Use the Lister tool to display the acquired states.
- 3. Analyze the states that occurred before the fault trigger to determine what events led up to the fault.

**See Also** Uses of State Overview (see [page 14](#page-13-0))

# Using State Interval

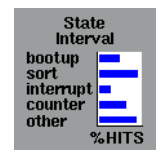

Use State Interval to characterize the utilization of system resources. Concentrating optimization efforts on routines or operations that use significant system resources will result in the greatest gains in system throughput. State Interval displays a horizontal distribution of activity in code address ranges.

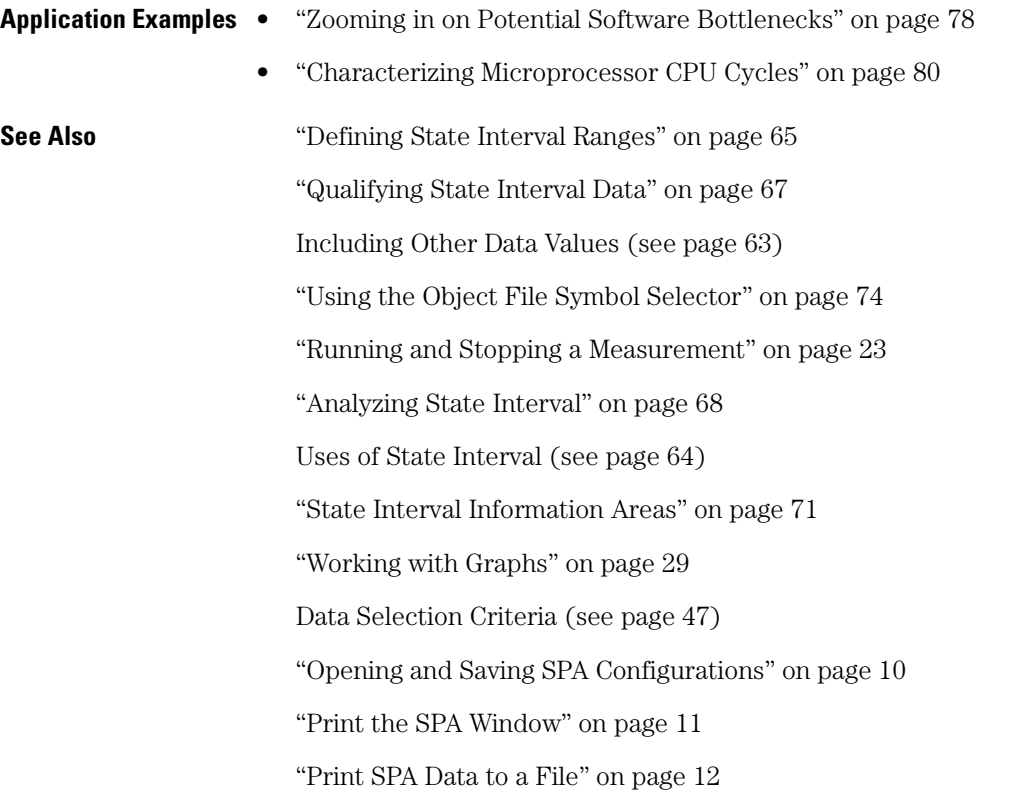

## <span id="page-62-0"></span>Including Other Data Values

When you define ranges that do not cover the specified label's entire range, you can include any other occurring qualified data values in the *Other* bucket.

- 1. Select *Include other*.
- 2. A bucket named *Other* is added to the ranges list.
- 3. To delete the *Other* bucket, select the bucket.
- 4. Select *Delete*.

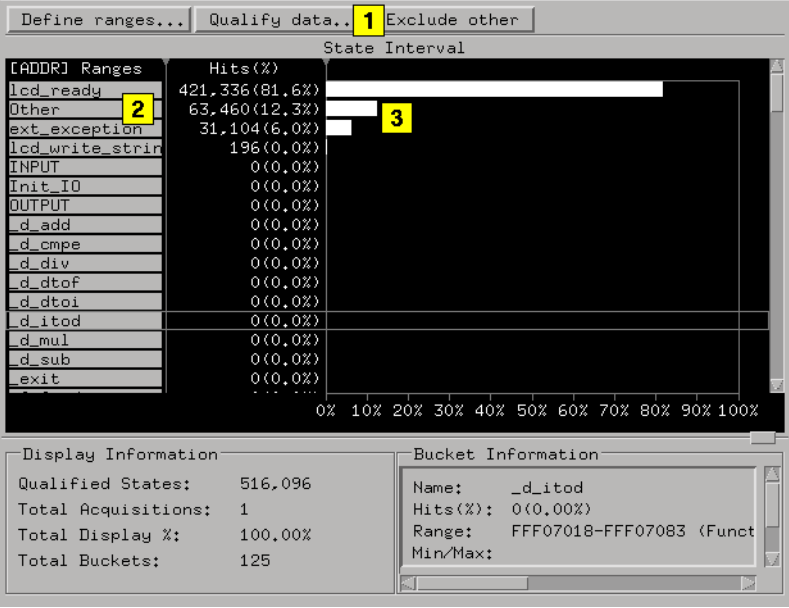

**NOTE:** When you run a measurement, any qualified data values that are not currently defined in a bucket will be stored in the *Other* bucket. If a range is turned off, any activity in that range is included in the *Other* bucket, regardless of whether the *Other* bucket is displayed or not.

**See Also** ["Defining State Interval Ranges" on page 65](#page-64-0)

<span id="page-63-0"></span>Chapter 1: Using the System Performance Analyzer **Using State Interval**

["Qualifying State Interval Data" on page 67](#page-66-0)

State Search Criteria (see [page 48](#page-47-0))

## Uses of State Interval

You can use State Interval to:

- Characterize the utilization of system resources.
- Find system resource utilization problems such as bottlenecks in software routines.
- Display the occurrences of system interrupt routines.
- Apply State Interval analysis to any interface where status lines define valid cycle types. Interfaces such as PCI, MCA, or EISA make good candidates for State Interval analysis.
- Identify ratios for cache hits and misses.
- Identify the percentage of time a bus is busy.
- Zoom in on potential software bottlenecks.
- Characterize microprocessor CPU Cycles.

# <span id="page-64-0"></span>Defining State Interval Ranges

Defining ranges qualifies states to include in the analysis.

- 1. Select the Label (see [page 15](#page-14-0)) to display.
- 2. Select the *Edit ranges* text field and enter a name for the range.
- 3. Define the *Base* and *Range/Pattern* buttons.
- 4. Enter a range or pattern.
- 5. Select *Add* to include the defined range in the current ranges list.
- 6. Define and include as many additional ranges as you want.
- 7. To replace a range, highlight the range in the current ranges window. Edit the range in the edit ranges window, then select the *Replace* button.
- 8. To delete a range, highlight the range, and select the *Delete* button.
- 9. Select *Apply* to apply the changes or *OK* to apply and exit the dialog.

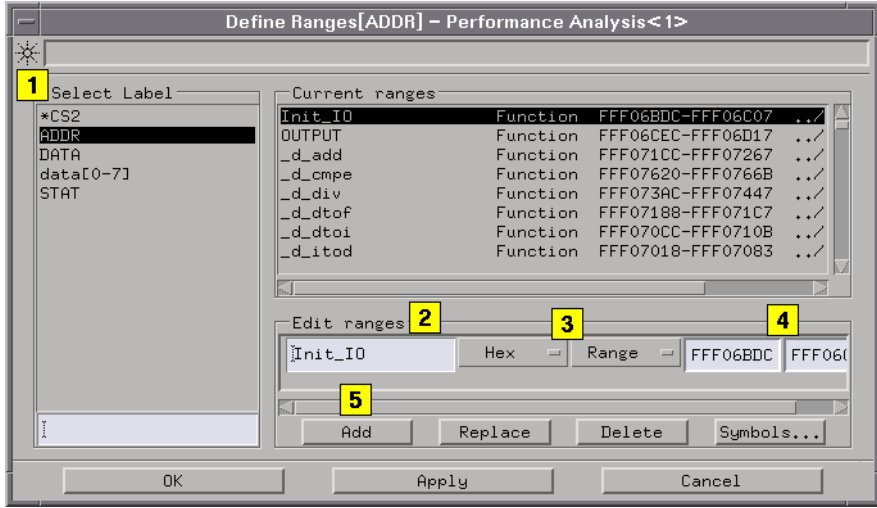

**NOTE:** Selecting on the select label window displays choices to filter or sort the label list. Selecting the current ranges area provides choices to undo actions or sort and delete current ranges.

Chapter 1: Using the System Performance Analyzer **Defining State Interval Ranges**

**See Also** ["Using the Object File Symbol Selector" on page 74](#page-73-0) Include Other Data Values (see [page 63](#page-62-0)) State Search Criteria (see [page 48](#page-47-0))

# <span id="page-66-0"></span>Qualifying State Interval Data

- 1. Enable or disable the *Data qualification*.
- 2. If the data qualification is enabled, select when to qualify the data (see [page 19](#page-18-0)).
- 3. Qualify the event by selecting the *Label*, *Base*, and *Pattern/Range* buttons.
- 4. Type in a pattern or range.
- 5. Insert as many labels as you want, and define the data qualification for each.
- 6. Select *Apply* to apply the changes or *OK* to apply and exit the dialog.

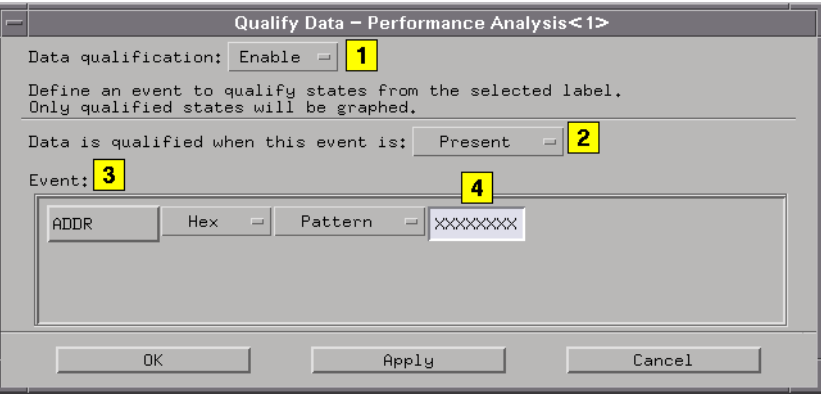

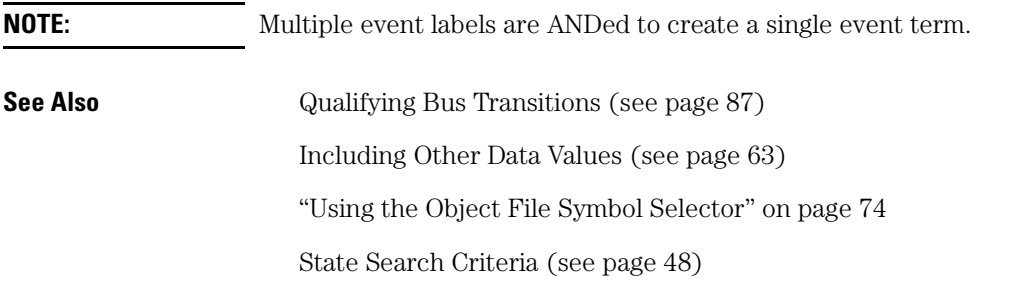

# <span id="page-67-0"></span>Analyzing State Interval

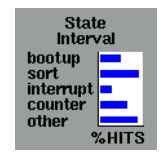

SPA State Interval displays states that occur within user-defined ranges of a label. State Interval is displayed on a percentage scale, and each bar represents the percentage of samples in the range as a fraction of all qualified states. State Interval is available for use with all defined labels.

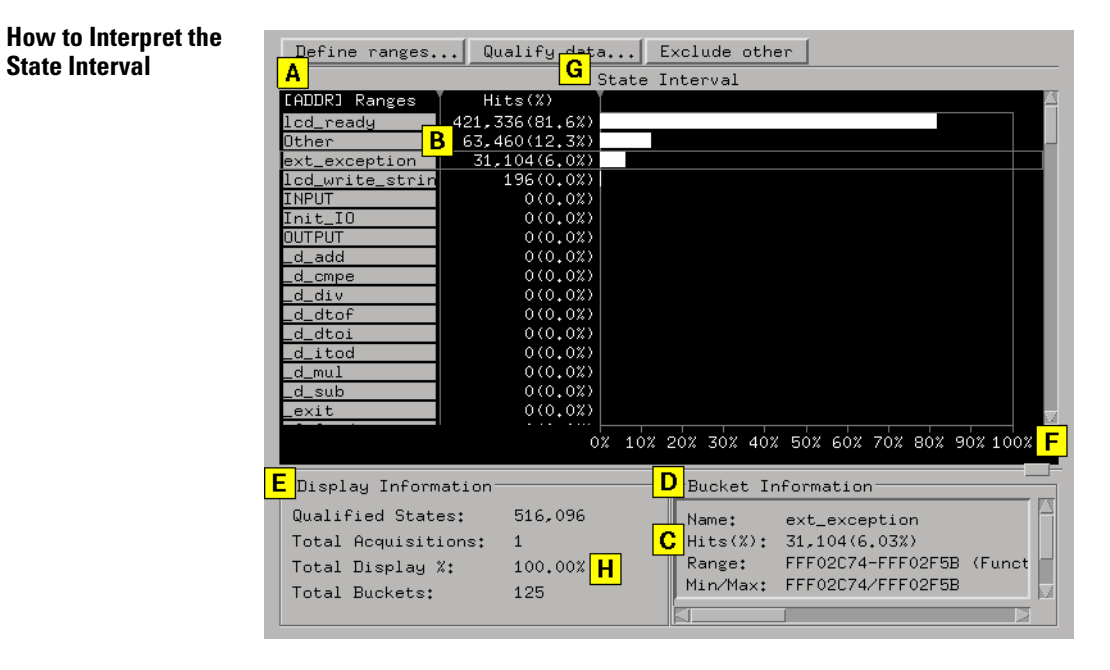

A. The maximum number of ranges is unlimited.

B. Other states included/excluded is available and displays all states not covered by the user-defined ranges.

C. *Hits [%]* represents the number of hits in selected bucket, and

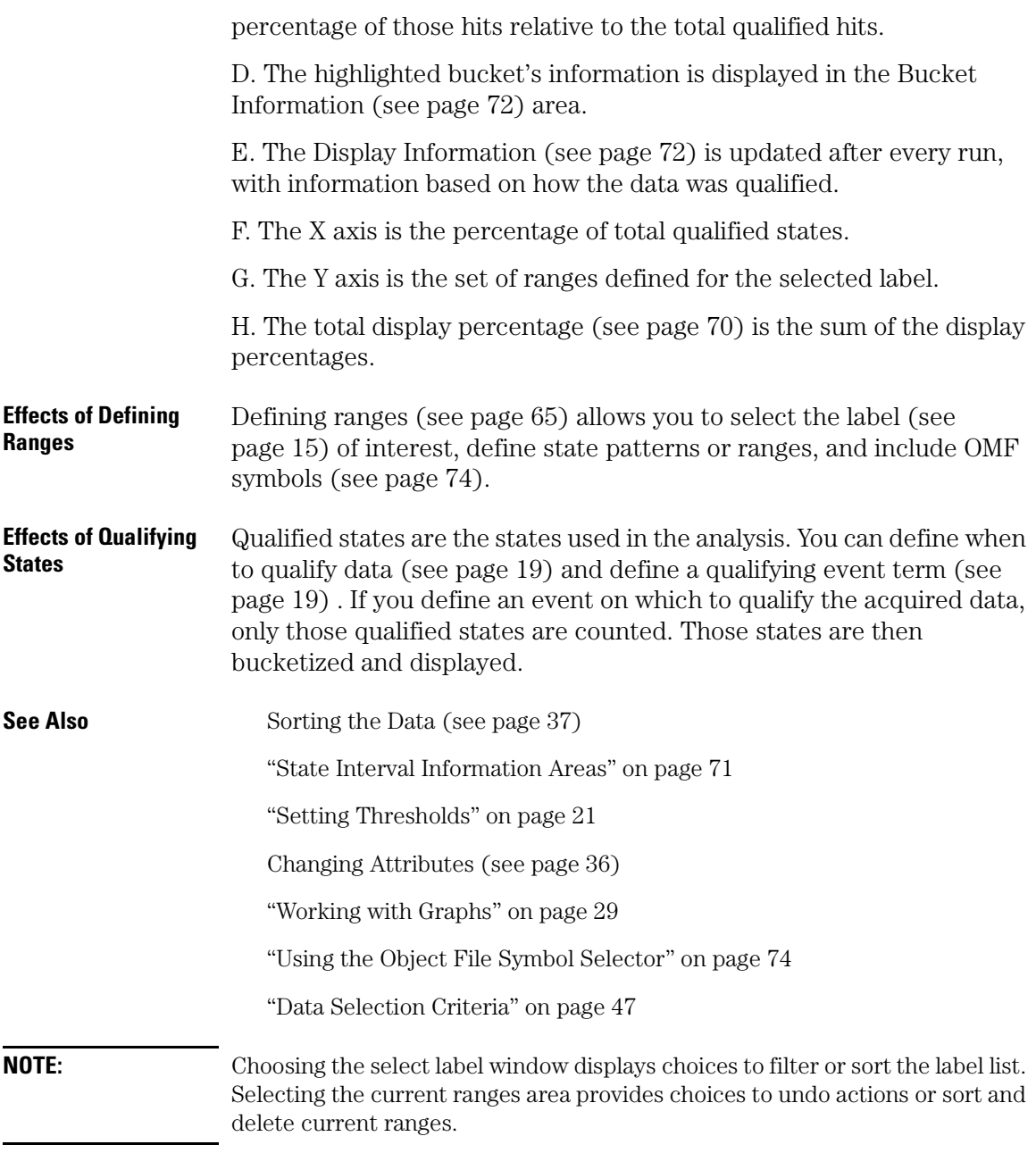

## <span id="page-69-0"></span>Display Percentage Field

This field displays 100% or less when there are no overlapping ranges. If a graph bar reaches the 40% value, the range for that bar contains 40% of all the samples displayed. If the total of all bars is greater than 100%, ranges are overlapped and data has been counted twice.

# <span id="page-70-0"></span>State Interval Information Areas

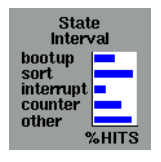

State Interval information areas include messages, comments, the label area, hit area, data graph area, and Display and Bucket Information areas. When you select anywhere in the graph area, a menu displays that lets you delete the current label, delete from the current label to the end of the list, or find a label.

#### **Message Area**

The message area to the right of the *Run* icon helps you understand interactions allowed as you move through the entire dialog.

#### **Comment Area**

The comment area appears when you select *Options* and *Show Comments* in the menu bar. Use the comment area to document setup information and data results. The size of the comments file is not limited. Comments are saved when you *Print to File*.

#### **Label Range Area**

This area of the State Interval displays defined bucket (range) names for the active label. The title at the top of the column shows the label for which the buckets are defined. You can drag and drop the vertical bar to the right of the label column to resize it and the other columns.

#### **Hit Area**

This area displays the number and percentage of hits. If this area is smaller than the text to be displayed, the text is highlighted yellow to indicate the truncation. You can drag and drop the vertical bar to the right of the Hits column to resize it and the other columns.

<span id="page-71-0"></span>Chapter 1: Using the System Performance Analyzer **State Interval Information Areas**

#### **Data Graph Area**

This area displays bucket results as a percentage of hits. When you move the cursor over a bucket, the bucket information is selected and highlighted with a solid bar. You can drag and drop a bucket to reposition it in the bucket information list. You can drag and drop the vertical bar to the left of the Hits graph area to rescale it.

#### **Find a Range Label**

When you select in the graph area, you can select to find a label in the current label list. As you enter a label name, the label matching the pattern you enter moves to the top of the displayed label list. Select *Next* and *Prev* to display the next and previous occurrence of the label. If you enter a label name that does not exist, the labels do not move.

#### **Display and Bucket Information Areas**

The Display and Bucket Information Areas (see page 72) are just below the graph.

**See Also** ["Rescaling Graphs" on page 39](#page-38-0)

["Working with Graphs" on page 29](#page-28-0)

## State Interval Display and Bucket Information

State Interval shows display and bucket information for the acquisition.

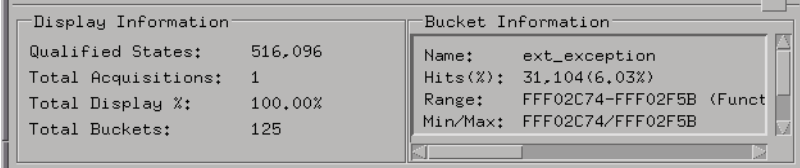

#### **Display Information**

*Qualified States* - are the number of states used in the analysis. If the acquisition is set to collect 8K states, and you define an event on which to qualify the data, only those qualified states are counted. Those
states are then bucketized and displayed.

*Total Acquisitions* - reflects the number of accumulated and displayed data runs in Accumulate mode. When Accumulate mode is off, the Total Acquisitions field will be 0 if no runs occurred, or 1 if the displayed data represents a single run.

*Total Display %* - shows the percentage of all data values displayed. If you rescale the graph to show only a portion of the data, this number reflects the new percentage of displayed and total qualified samples. If there are overlapping fields, the sum can be greater than 100%.

*Total Buckets* - shows the total number of buckets that are defined for the selected label.

#### **Bucket Information**

When you highlight a specific bucket (see [page 17](#page-16-0)), the following information about that bucket displays in the Bucket Information area.

*Name* - displays the name of the bucket.

*Hits (%)* - displays the number of hits in the selected bucket and the percentage of those hits relative to the total qualified hits.

*Range* - shows the low and high data values for the selected bucket. If the bucket defines a pattern, the pattern is displayed. If you selected a symbol using the object file Symbol Selector, the symbol type (function or variable) is displayed.

*Min/Max* - shows the minimum and maximum data values in the selected bucket.

*File* - If you selected a symbol from an object file, the name of the file where the symbol is declared is displayed.

*Omf* - If you selected a symbol from an object file, the name of the object file where the symbol is linked is displayed.

**See Also** ["Data Selection Criteria" on page 47](#page-46-0)

# Using the Object File Symbol Selector

State Interval lets you add object file functions and variables to the list of defined ranges in the Define Ranges dialog. The Symbol Selector includes the symbol search and select symbols areas.

- 1. Filter (see [page 75\)](#page-74-0) the symbol list.
- 2. Select symbols (see [page 75](#page-74-0)) from the symbol list (see [page 75](#page-74-0)).
- 3. Add (see [page 76](#page-75-0)) the symbols to the current ranges list.
- 4. Delete symbols (see [page 76](#page-75-0)) that you no longer want.
- 5. Close the symbol selector.

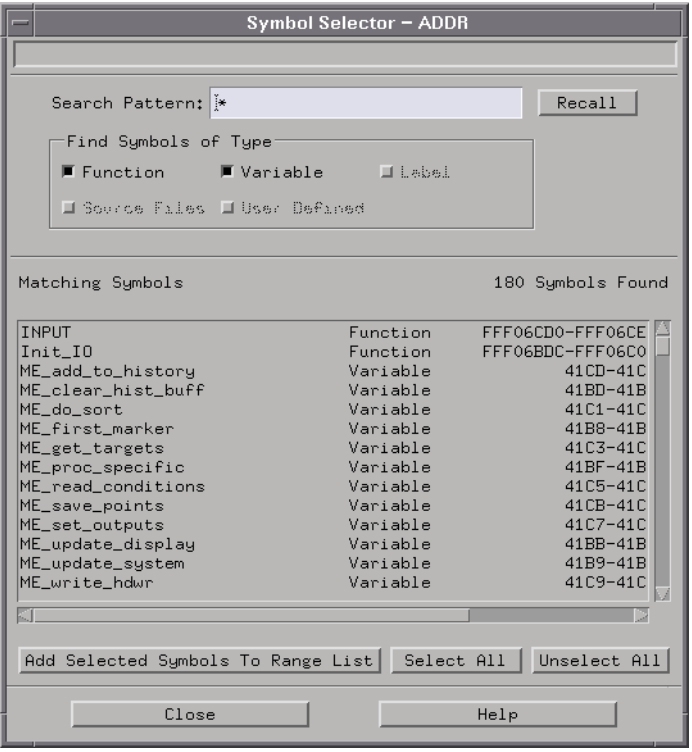

After selecting *Symbols* in the State Interval Define Ranges dialog, you

can use the object file symbol selector.

<span id="page-74-0"></span>**See Also** ["Defining State Interval Ranges" on page 65](#page-64-0)

## Filtering the Symbol List

You can set the symbol search parameters so that only the symbols you want will appear in the symbol list.

- 1. To filter by source file, select desired source files (see [page 77](#page-76-0)) either manually or by using standard Motif Extended Selection.
- 2. To quickly select all files in the list, select *Select All*. Or, to quickly deselect all files in the list, select *Deselect All*.
- 3. To filter by symbol type (functions, variables, or both), select a symbol type button.
- 4. To filter by regular expression (see [page 76](#page-75-0)), enter an expression in the search pattern field.
- 5. Select *Search for Matching Symbols*. The symbol list will not be updated until you do this.

## List of Symbols

The list of symbols shows the symbol name, symbol type, and the source file where it is declared. For example:

**counter variable /project/main.c sort function /project/quick.c**

The list of symbols is sorted alphabetically.

## Selecting Symbols

1. Use standard Motif Extended Selection to select desired symbols. Selected symbols are highlighted in the symbol list.

- <span id="page-75-0"></span>2. Or, to select a symbol, select the symbol.
- 3. To select several contiguous symbols, hold down the Shift key and select and drag a group of symbols.
- 4. To select non-contiguous symbols, hold down the control key and select and drag a group of symbols.

## Adding Symbols to the Defined Ranges List

- Select *Add Selected Symbols to Range List* to add only selected symbols in the current symbol list to the Defined Ranges list.
- Or, select *Add All Symbols to Range List* to add all symbols in the current symbol list to the Defined Ranges list.

### To Delete Symbols from the Defined Ranges List

- 1. Exit the object file symbol selector.
- 2. Delete the symbol(s) from the Define Ranges dialog.

**NOTE:** You cannot delete symbols in the object file symbol selector. So, you must exit the symbol selector, then delete symbols in the State Interval Define Ranges dialog.

### Examples of Regular Expressions

- st\* finds symbols whose names start with *st* or *ST*
- s?t finds symbols whose names are 3 letters long, start with *s* or *S*, and end with *t* or *T*
- [a-z]\* finds symbols whose names start with a letter
- \*[g-h] finds symbols whose names end with *g* or *G*, or *h* or *H*

## <span id="page-76-0"></span>Selecting an Object File

Source files and their associated object files are sorted alphabetically by name. To choose a file, select the file name. To select multiple files, highlight and select the file names.

# Zooming in on Potential Software Bottlenecks

Use State Interval to characterize the utilization of system resources. This example measurement provides insight into which routines or operations should be optimized to realize significant improvements in system throughput.

You can use State Interval analysis to quickly find which routines are causing the biggest bottlenecks in a system. Software designers who suspect that certain routines are bottleneck candidates can test their assumptions by including these routines in the State Interval measurement.

- If you do not yet know the address ranges, you can import functions and variables from object files.
- If you do not have object files readily available, use State Overview to extract address regions that are monopolizing the CPU.

To display the routines in which most execution time is spent:

- 1. Set up the appropriate probing (see [page 58\)](#page-57-0) for the ADDRess and STATus lines using the Agilent Technologies 1655x Acquisition Card.
- 2. Configure a logic analyzer tool and a SPA tool on the workspace.
- 3. Create the ADDR and STAT labels in the logic analyzer.
- 4. If you are using an analysis probe, load the appropriate configuration file supplied with the analysis probe.
- 5. Configure the logic analyzer to store only valid addresses (see [page 57](#page-56-0)) . You can qualify valid addresses in the logic analyzer trigger menu or in the State Interval Qualify Data (see [page 67](#page-66-0)) menu.
- 6. Activate the State Interval tool.
- 7. Select the label (see [page 15](#page-14-0)) named ADDR in the State Interval Define Ranges menu.
- 8. Define the ranges (see [page 65](#page-64-0)) so that each one corresponds to the start and end address ranges of the program's routines.
- 9. Turn *Accumulate* on to accumulate data (see [page 31](#page-30-0)).

10. Run Repetitive (see [page 23](#page-22-0)).

The result resembles:

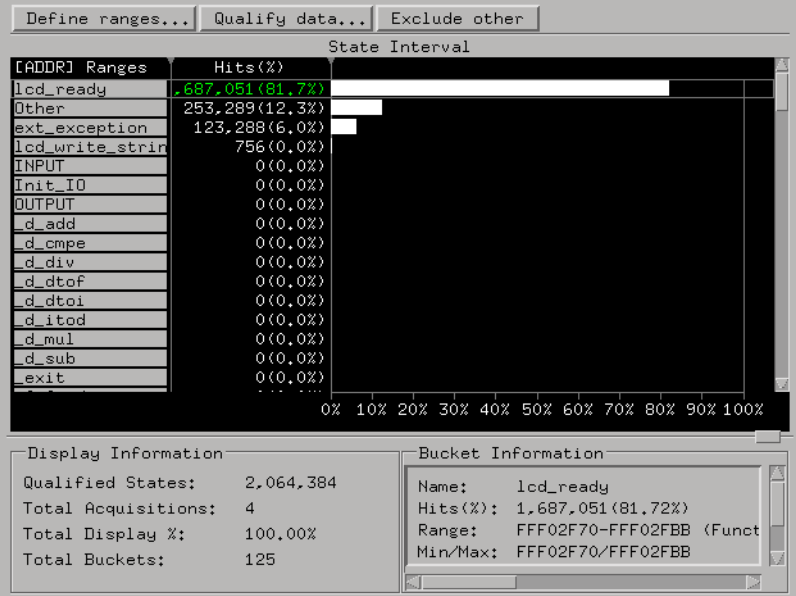

The measurement results indicate that the lcd ready() routine takes the most execution time.

top 3 routines that affect system throughput are replot(), convert(), and sort(). These routines are responsible for 74% of all CPU resources.

The software designer should concentrate optimizing efforts on the routines that take the most execution time then test the results of the code changes with the same State Interval measurement.

**See Also** Uses of State Interval (see [page 64](#page-63-0))

# Characterizing Microprocessor CPU Cycles

Microprocessor control signals tell you the type of cycles the processor is executing. You can characterize processor cycles by performing state interval measurements that compare the different cycle types.

For example, you can look at a processor's chip selects to see which devices in the processor's address space are accessed most often.

- 1. Set up the appropriate probing (see [page 58](#page-57-0)).
- 2. Configure a logic analyzer tool and a SPA tool on the workspace.
- 3. Configure the logic analyzer.
- 4. Format labels for the processor control signals.
- 5. Activate the State Interval tool.
- 6. Select the label (see [page 15](#page-14-0)) in the State Interval Define Ranges menu and define ranges:

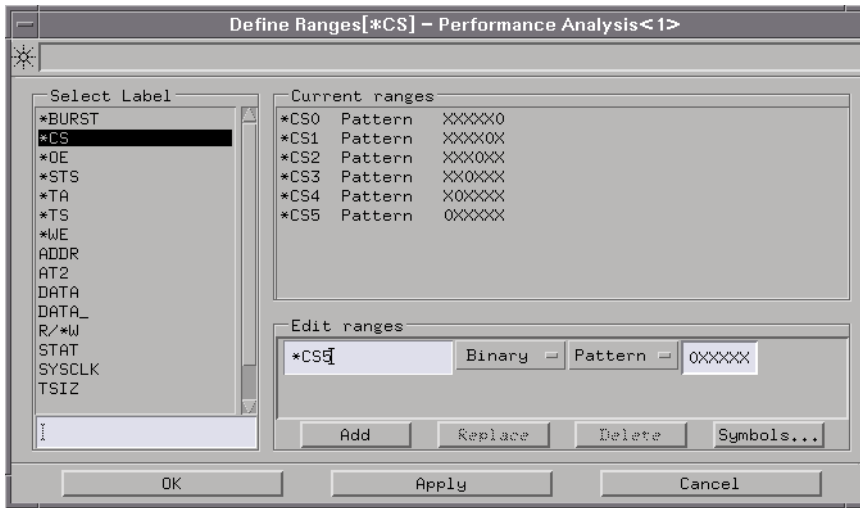

- 7. Qualify the data (see [page 67](#page-66-0)) if necessary.
- 8. Turn *Accumulate* ON to accumulate data (see [page 31](#page-30-0)).

9. Run Repetitive (see [page 23](#page-22-0)).

The result resembles:

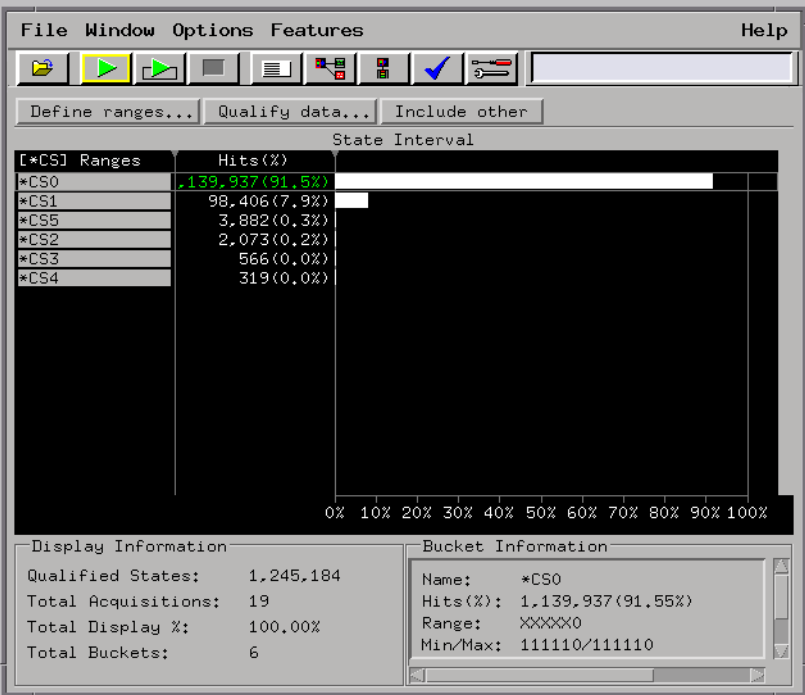

By defining the patterns that identify each cycle, the resulting State Interval measurement displays which cycles the processor is executing most often. This gives designers an understanding of processor interface bottlenecks, and where to concentrate optimization efforts.

**See Also** Uses of State Interval (see [page 64](#page-63-0))

# Using Time Overview

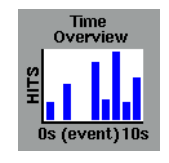

Time Overview allows you to see where events occur in time. This is useful when you need to determine if the time between events represents a possible system specification violation. Because multiple Time Overview tools can be attached to a single instrument, you can analyze single events or a sequence of events.

Time Overview displays a vertical distribution of points in time when an event occurs, relative to the trigger. Use Markers (see [page 83](#page-82-0)) to measure time intervals. Time Overview markers operate like the Listing tool markers.

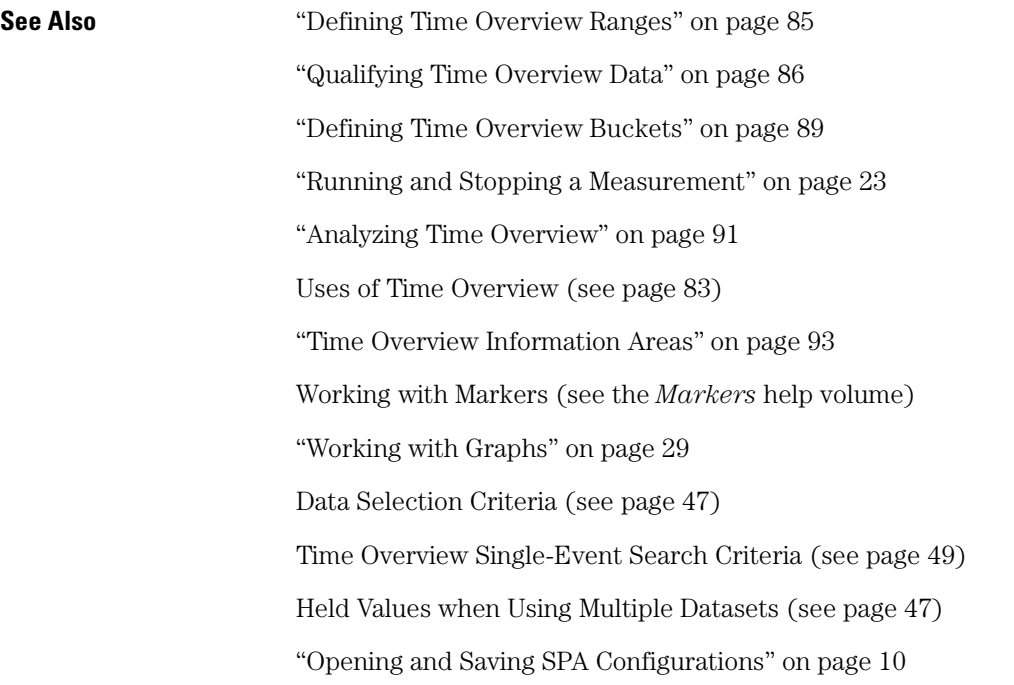

<span id="page-82-0"></span>["Print the SPA Window" on page 11](#page-10-0)

["Print SPA Data to a File" on page 12](#page-11-0)

## Reading a Marker Data Value

You can obtain the data value at a marker or trigger position by setting the markers to follow globally. You will then use the Listing tool to read the data value at the marker or trigger position in the Listing tool.

- 1. In the Time Overview graph, place a marker on the bucket of interest.
- 2. Configure the Listing tool on the same source used by SPA.
- 3. Open the Listing tool and select *Go to G1 marker*. The data value of interest is underlined with the G1 marker.
- 4. To calculate the time between the start and end events, expand the bucket until the maximum number of hits per bucket is 1.
- 5. To find the exact time between two events, place the G1 marker on the start event, and the G2 marker on the end event.
- 6. In the Time Overview marker window, read the G1 and G2 time values.

**Incrementing a Marker Time Value** When you increment a Time Overview marker time value:

- If *there are no hits* in the bucket, the new marker value equals the low time range in the bucket.
- If *there are hits* in the bucket, the marker is placed at the minimum time value found in the bucket.
- **See Also** Working with Markers (see the *Markers* help volume)

### Uses of Time Overview

You can use Time Overview to:

• See where events occur in time.

Chapter 1: Using the System Performance Analyzer **Using Time Overview**

- Analyze asynchronous and multi-processing bus performance.
- Observe burst characteristics (utilization) of bus usage over time.

# <span id="page-84-0"></span>Defining Time Overview Ranges

Defining ranges allows you to select the numbe of buckets to graph as the X-axis start and end times.

- 1. Select the number of buckets (see [page 89](#page-88-0)) to display.
- 2. Set the X-Axis Range (see [page 35](#page-34-0)).
- 3. Select *Apply* to apply the changes or *OK* to apply and exit the dialog.

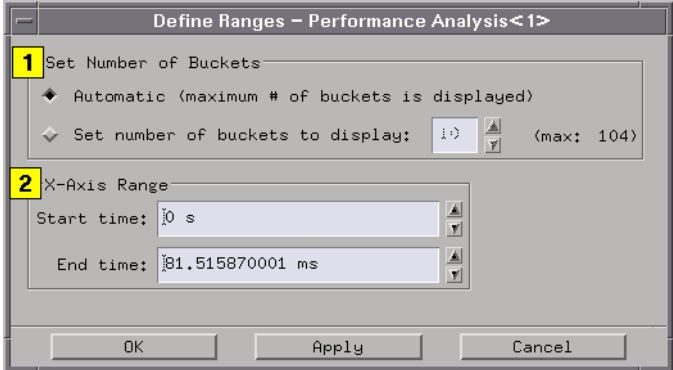

**See Also** ["Defining Time Overview Buckets" on page 89](#page-88-0)

Time Overview Single-Event Search Criteria (see [page 49](#page-48-0))

# <span id="page-85-0"></span>Qualifying Time Overview Data

You can qualify a single event or two events. These events are used in the search criteria. By default, both events are disabled, resulting in all events being qualified.

- 1. Enable or disable the *Data qualification* for Event 1.
- 2. If the data qualification is enabled, select when to qualify the data (see [page 19](#page-18-0)) .
- 3. Define the event to qualify by selecting the *Label*, *Base*, and *Pattern/ Range* buttons.
- 4. Type in a pattern or range.
- 5. Enable or disable the *Data qualification* for Event 2. If it is enabled, qualify Event 2.
- 6. Insert any other labels for Events 1 and 2.
- 7. Select *Apply* to apply the changes or *OK* to apply and exit the dialog.

<span id="page-86-0"></span>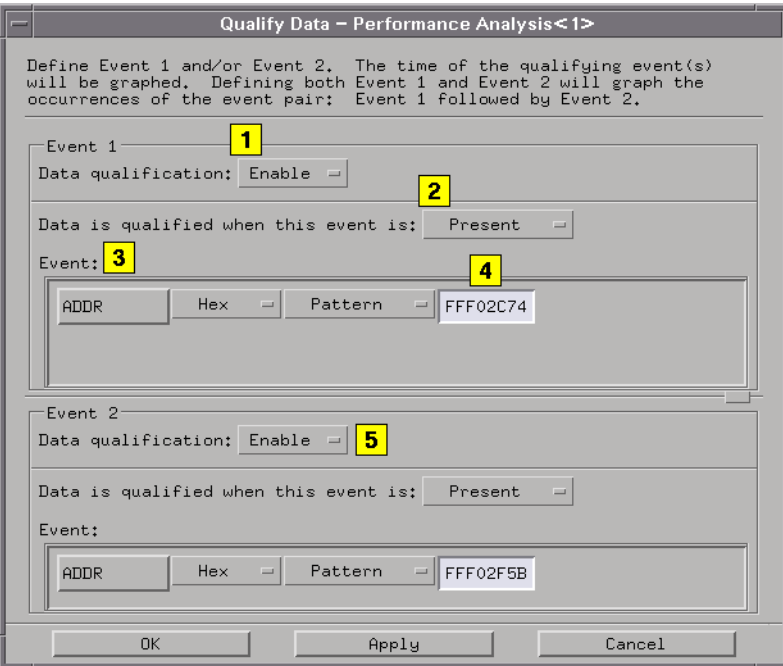

#### **NOTE:** Event labels are ANDed to create a single event term. You can use the Qualifying Bus Transitions option (see page 87) to capture any bus transitions in a single event label.

**See Also** ["Defining Time Overview Buckets" on page 89](#page-88-0) Time Overview Single-Event Search Criteria (see [page 49](#page-48-0)) Time Interval and Time Overview Dual-Event Search Criteria (see [page 50](#page-49-0)) Qualifying Bus Transitions (see page 87)

### Qualifying Bus Transitions

When qualifying data, it is possible to look for any transition on a label (for example, ADDR). To search for a transition on a label:

Chapter 1: Using the System Performance Analyzer **Qualifying Time Overview Data**

- 1. Select *Options* and *Bus on*.
- 2. Qualify data (see [page 19](#page-18-0)) based upon the Bus Mode Search Criteria (see [page 52](#page-51-0)).

# <span id="page-88-0"></span>Defining Time Overview Buckets

You can select a specific number of buckets (see [page 17](#page-16-0)) to hold and display data or have SPA automatically calculate the maximum number of buckets.

- 1. To display the maximum number of buckets, select *Automatic*.
- 2. To display another number of buckets (see [page 16](#page-15-0)), select *Set number of buckets to display* and enter a number or select the up and down arrows.
- 3. Select *Apply* to apply the changes or *OK* to apply and exit the dialog.

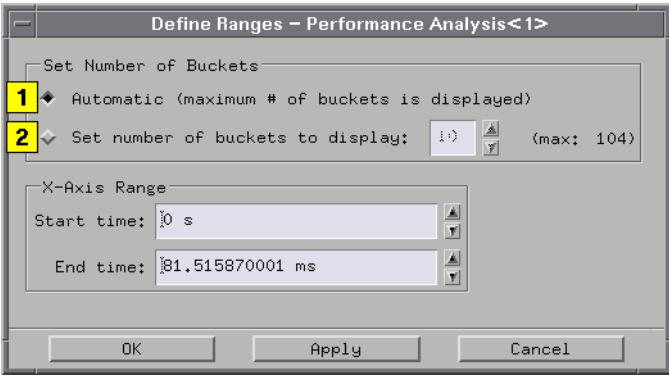

**See Also** Time Overview Bucket Information (see page 89)

Time Overview Single-Event Search Criteria (see [page 49](#page-48-0))

Time Interval and Time Overview Dual-Event Search Criteria (see [page 50](#page-49-0))

### Time Overview Bucket Information

Bucket information is updated for the highlighted bucket in the graph. When you highlight a bucket (see [page 17](#page-16-0)), you will see:

*Hits (%d)* - displays the number of hits in selected bucket, and percentage of those hits relative to the qualified hits shown on the

#### Chapter 1: Using the System Performance Analyzer **Defining Time Overview Buckets**

display.

*Hits (%t)* - displays number of hits in selected bucket, and percentage of those hits relative to the total qualified hits.

*Range* - shows low and high data values for selected time bucket.

*Min/Max* - shows minimum and maximum qualified data values in the selected time bucket.

*Mean* - displays the mean time for the time values found in the selected buckets.

*Standard Deviation* - displays the standard deviation for the time values found in the selected buckets.

# <span id="page-90-0"></span>Analyzing Time Overview

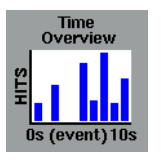

Time Overview displays a bar chart of the number of times an event occurs over time.

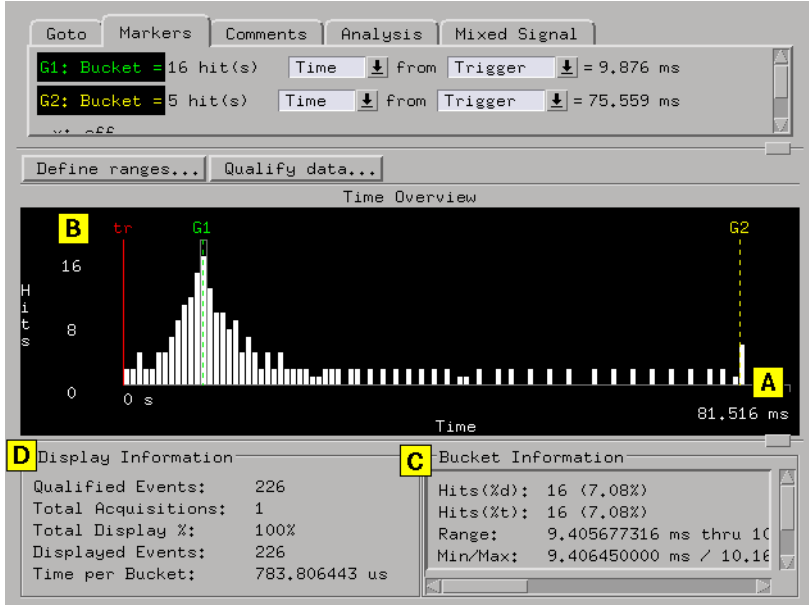

#### **How to Interpret the Time Overview**

A. The X axis is the defined time range for the qualified event(s).

B. The Y axis is the relative number of occurrences of the event(s) in each time bucket. The maximum value of the Y axis is rescaled constantly (see [page 92](#page-91-0)) to reflect the new bucket time values.

C. The highlighted bucket's information is displayed in the Bucket Information area (see [page 94](#page-93-0)) .

D. The Display Information (see [page 94](#page-93-0)) is updated after every run.

<span id="page-91-0"></span>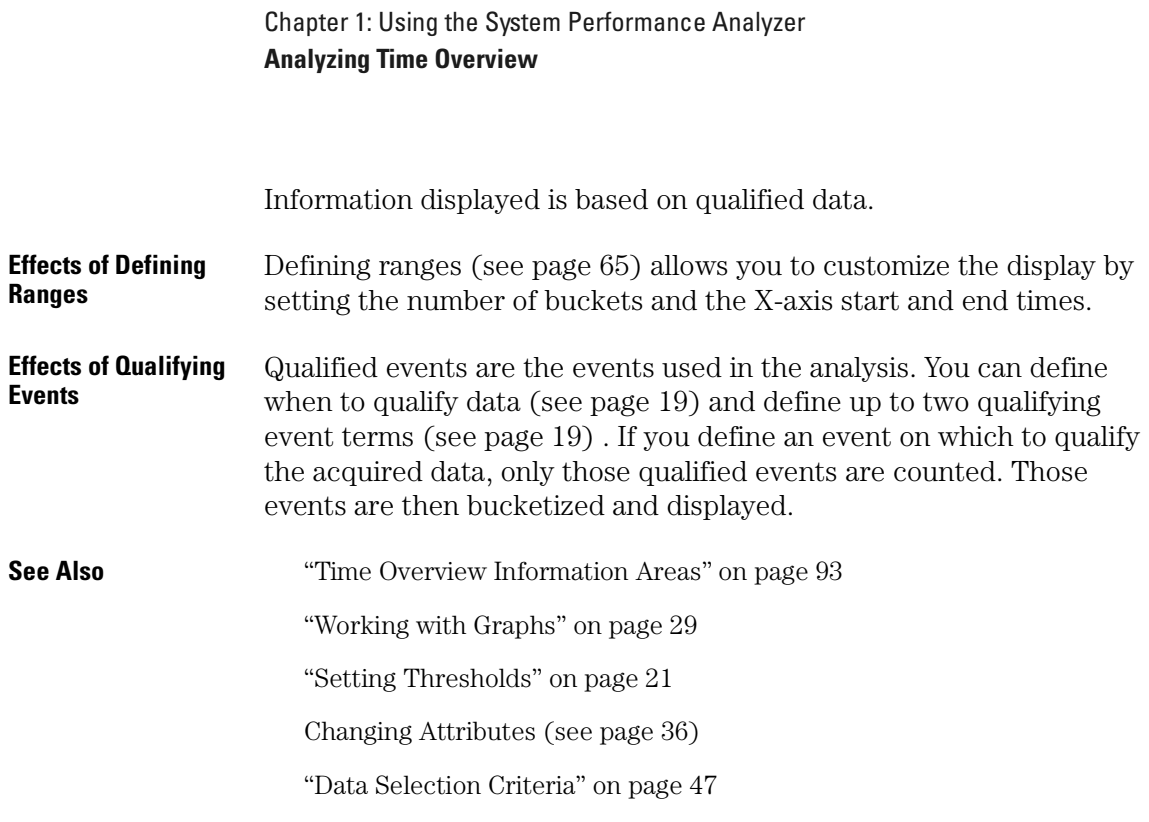

## Y Axis Is Rescaled Constantly

As successive acquisitions are acquired and qualified events are filtered, the display is constantly rescaled vertically so that the upper limit of the Y axis represents the largest number of occurrences in any bucket.

# <span id="page-92-0"></span>Time Overview Information Areas

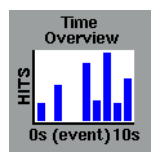

Time Overview work areas include messages, comments, the time graph, and Display and Bucket Information areas. When you select anywhere in the graph area, a menu displays that lets you scale the graph or place markers.

#### **Message Area**

The message area to the right of the *Run* key helps you understand interactions allowed as you move the cursor in the entire dialog.

#### **Comment Area**

The comment area appears when you select *Options* and *Show Comments* in the menu bar. Use the comment area to document setup information and data results. The size of the comments file is not limited. Comments are saved when you *Print to File*.

#### **Data Area**

The data area plots the number of hits for each qualified event. Data is plotted based on the accumulate status, number of buckets, graph attributes, thresholds, rescaling operations, the amount of time represented on the X axis.

#### **Display and Bucket Information Areas**

The Display and Bucket Information Areas (see [page 94](#page-93-0)) are just below the graph.

**See Also** ["Rescaling Graphs" on page 39](#page-38-0)

["Working with Graphs" on page 29](#page-28-0)

## <span id="page-93-0"></span>Time Overview Display and Bucket Information

Time Overview shows display and bucket information for the acquisition.

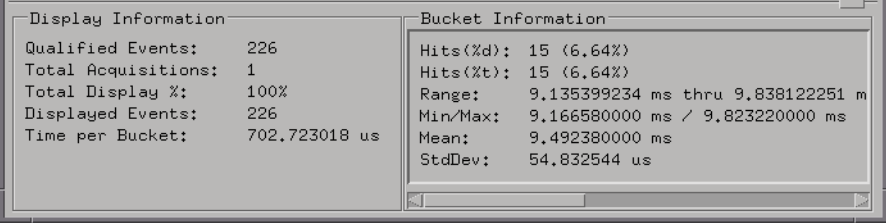

#### **Display Information**

*Qualified States* - are the number of states used in the distribution analysis. If the acquisition is set to collect 8K states, and you define an event on which to qualify, only those qualified events count. Those events are then bucketized and displayed.

*Total Acquisitions* - reflects the number of accumulated and displayed data runs in Accumulate mode. When Accumulate mode is off, the Total Acquisitions field will be 0 if no runs occurred, or 1 if the displayed data represents a single run.

*Total Display %* - shows the percentage of all qualified events displayed. If you rescale the graph to show only a portion of the event, this number reflects the new percentage of displayed and total qualified events.

*Displayed Events* - are the number of qualified events displayed on the graph.

*Time per Bucket* - shows the amount of time represented in each bucket.

#### **Bucket Information**

When you highlight a specific bucket (see [page 17](#page-16-0)), the following information about that bucket displays in the Bucket Information area.

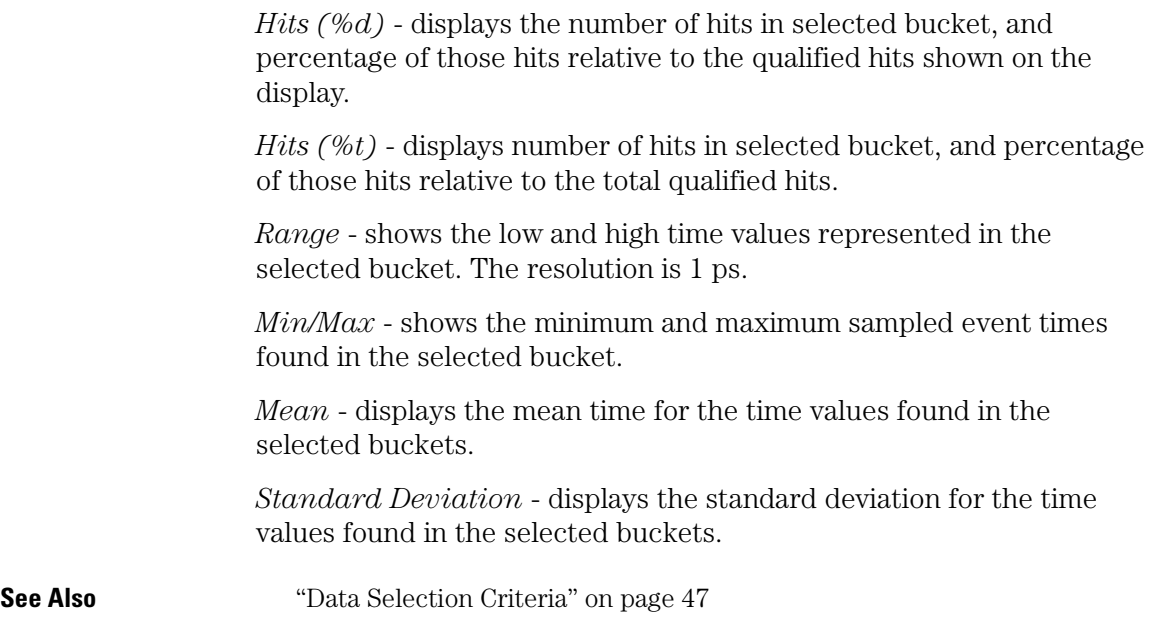

# Using Time Interval

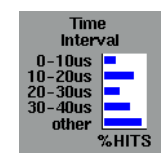

Time Interval displays a horizontal distribution of execution times for a single event. Use Time Interval to view timing characteristics of routines, CPU cycles, setup and hold times, and bus transactions.

**Application Examples** • ["Characterizing Timing of Interrupt Routines" on page 109](#page-108-0) **See Also** ["Defining Time Interval Ranges" on page 98](#page-97-0) Qualifying Time Interval Data (see [page 102](#page-101-0)) Including Other Time Ranges (see [page 100](#page-99-0)) ["Running and Stopping a Measurement" on page 23](#page-22-0) ["Analyzing Time Interval" on page 104](#page-103-0) Uses of Time Interval (see page 96) ["Time Interval Information Areas" on page 106](#page-105-0) ["Working with Graphs" on page 29](#page-28-0) Data Selection Criteria (see [page 47](#page-46-0)) ["Opening and Saving SPA Configurations" on page 10](#page-9-0) ["Print the SPA Window" on page 11](#page-10-0) ["Print SPA Data to a File" on page 12](#page-11-0)

## Uses of Time Interval

You can use Time Interval to:

- Characterize execution times of a single routine.
- Characterize timing of interrupt routines.
- Profile processor cycle times.
- Characterize critical hardware time relationships, such as setup and hold times.

# <span id="page-97-0"></span>Defining Time Interval Ranges

Defining ranges allows you to create timing ranges for the qualified event (see [page 102](#page-101-0)).

- 1. To automatically set the time range (see [page 99](#page-98-0)), select *Auto range*.
- 2. To define individual ranges, select the *Start time* option button, and enter the starting time.
- 3. Select the *End time* option button, and enter the ending time.
- 4. Select *Add* to include the time range in the current ranges list.
- 5. To change a range, select the range, enter new start and end times, and select *Replace*
- 6. To delete a range, select the range and *Delete*.
- 7. Select *Apply* to apply the changes or *OK* to apply and exit the dialog.

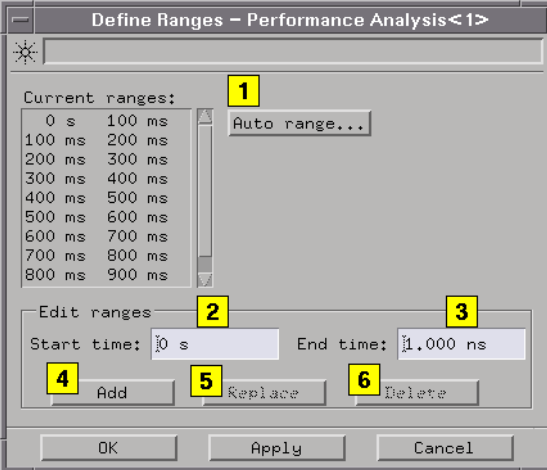

**NOTE:** Move the cursor over defined ranges, and select the desired command (undo, sort, and delete).

**See Also** Including Other Time Ranges (see [page 100](#page-99-0))

<span id="page-98-0"></span>Time Interval Search Criteria (see [page 50](#page-49-0))

## Using Auto Range

The Time Interval Auto Range dialog lets you automatically define a set of time interval ranges.

- 1. Select the *Start time* option button, and enter the starting time.
- 2. Select the *End time* option button, and enter the ending time.
- 3. Select either the *Linear* (divisions) and define the number of buckets, or the *Logarithmic* (base) scaling type.
- 4. Select *Apply* to apply the changes or *OK* to apply and exit the dialog.

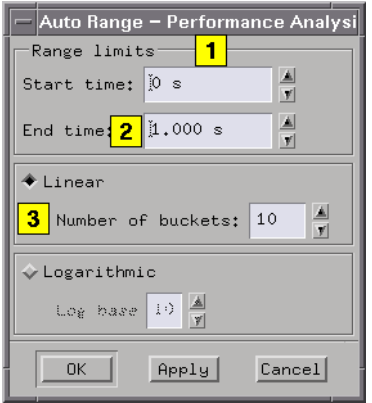

Consider these Auto Range settings:

Start time = 0 seconds

End time  $= 10$  seconds

Number of divisions  $= 10$ 

Range type = Linear

Each time interval range duration will be 1 second, and will span the time range of 0 to 10 seconds. If you select Logarithmic, the number of divisions is determined by the start and end times, and the base. The

<span id="page-99-0"></span>Chapter 1: Using the System Performance Analyzer **Defining Time Interval Ranges** maximum range values are from 0 s to 1 Ms. **See Also** ["Defining Time Interval Ranges" on page 98](#page-97-0)

## Including Other Time Ranges

When your defined ranges do not cover the entire range of specified times, you can include any other occurring times in the *Other* time range bucket.

- 1. Select *Include other*.
- 2. A time range named *Other* is added to the list of time ranges.
- 3. To delete the *Other* time range, select the bucket.
- 4. Select *Delete*.

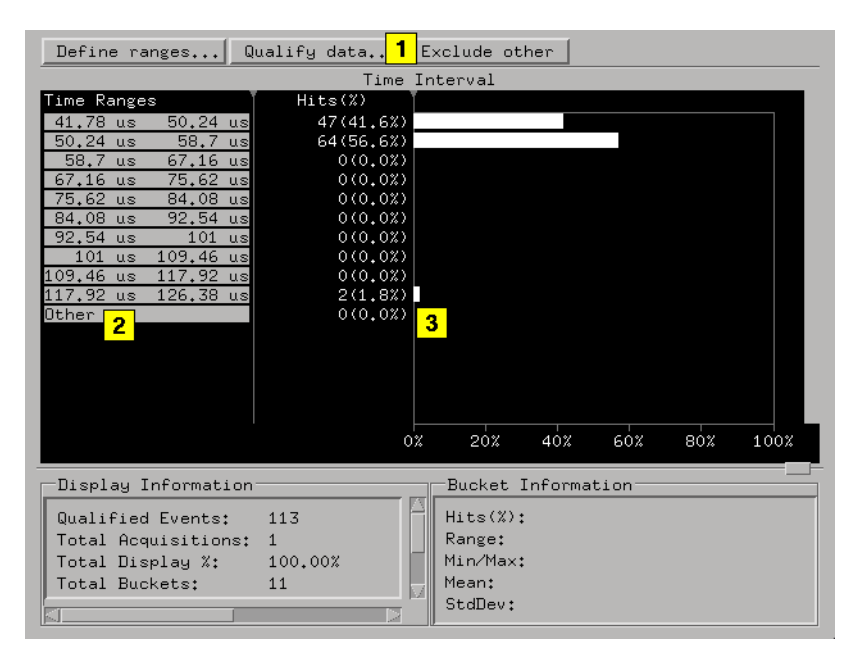

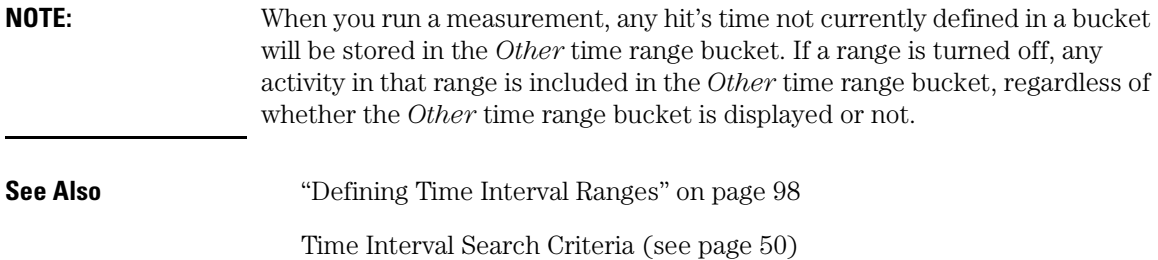

# <span id="page-101-0"></span>Qualifying Time Interval Data

Qualifying data allows you to define the start and end of an event. The time duration between the start of event and end of event is used in the Time Interval search criteria.

- 1. Select when to qualify the data (see [page 19](#page-18-0)) for the start of the event.
- 2. Define the start of the event by selecting the start of event *Label*, *Base*, and *Pattern/Range* buttons.
- 3. Type in a pattern or range.
- 4. Select when to qualify the data for the end of the event.
- 5. Define the end of the event by selecting the end of event *Label*, *Base*, and *Pattern/Range* buttons.
- 6. Insert any other labels necessary to qualify the start or end of the event.
- 7. Select *Apply* to apply the changes or *OK* to apply and exit the dialog.

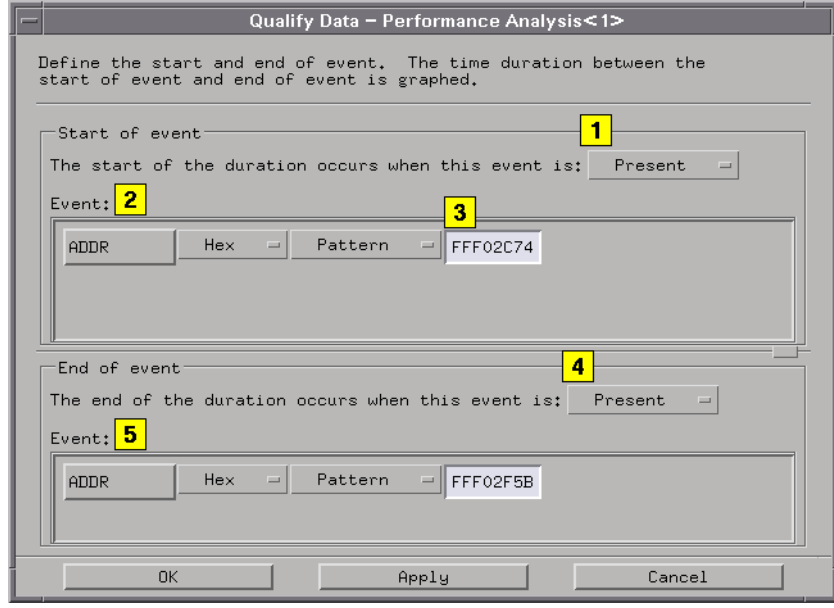

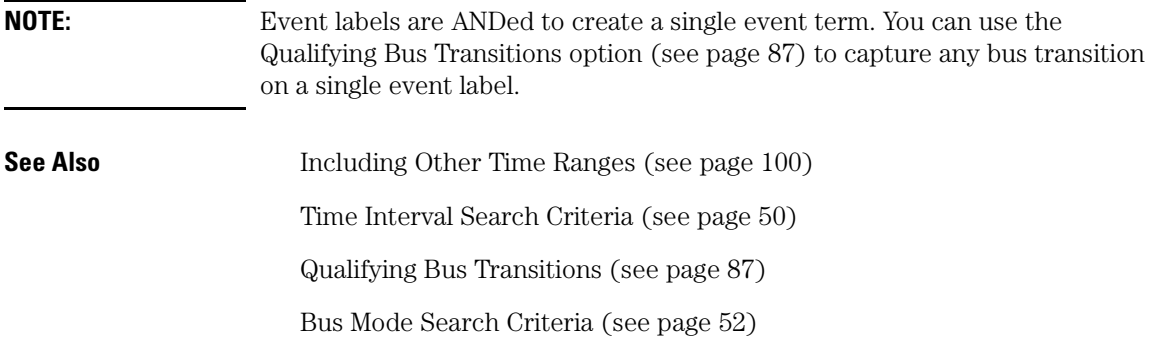

# <span id="page-103-0"></span>Analyzing Time Interval

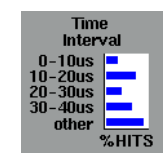

Time Interval shows the distribution of time intervals for the event specified with the start-of-event and end-of-event definitions.

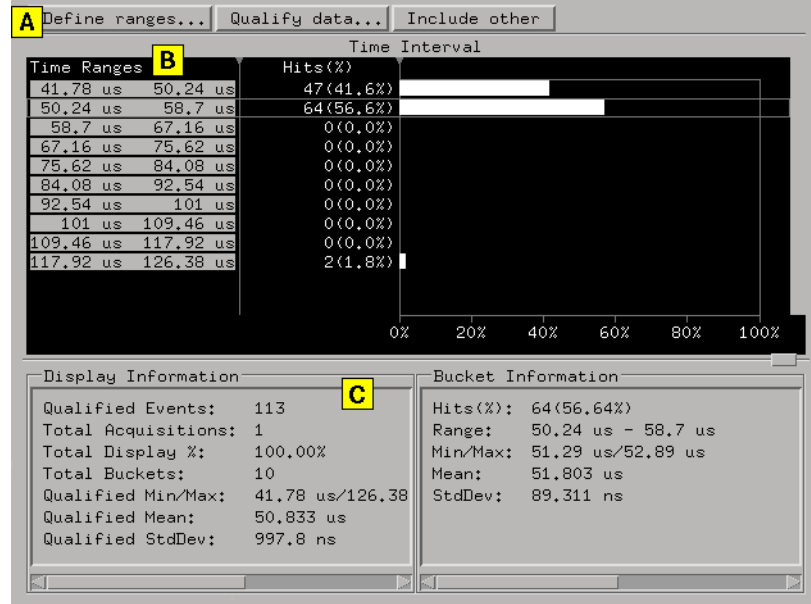

A. You can define start and end time ranges (see [page 105](#page-104-0)) for a selected label. The minimum sample period and time interval resolution is 1 ps.

B. The maximum number of time interval ranges is unlimited.

C. Calculated statistics provide maximum time, minimum time, average time, standard deviation, and total number of time intervals sampled. and minimum times using a logarithmic or linear scale.

#### **How to Interpret the Time Interval**

<span id="page-104-0"></span>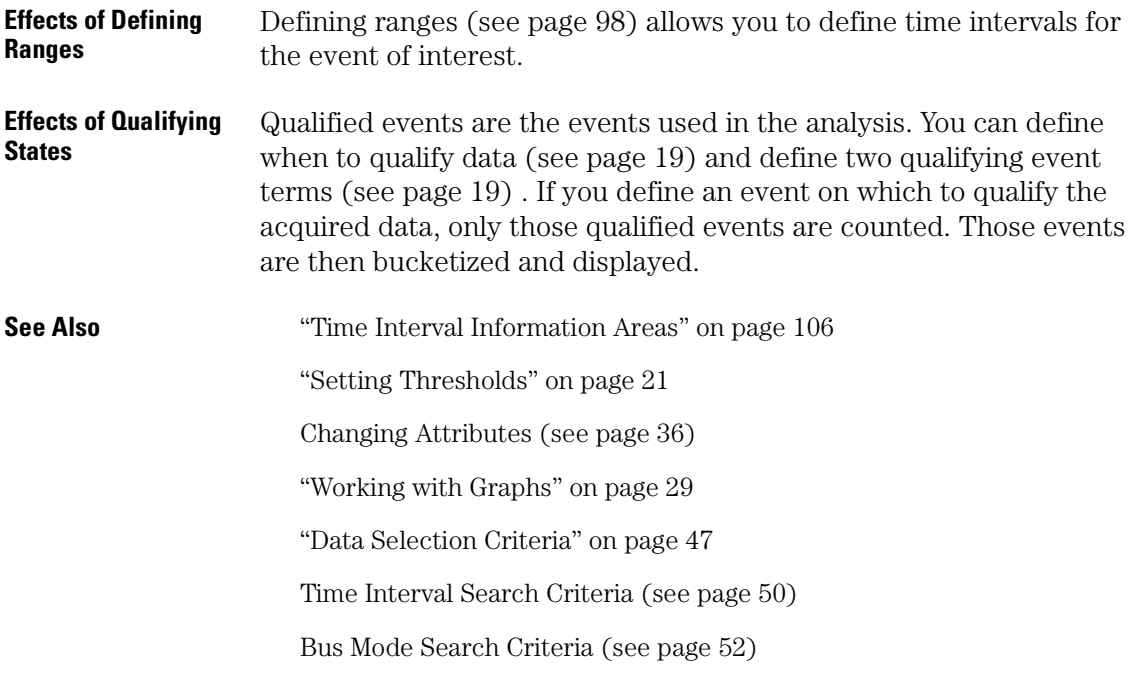

## Specifying Time Event Ranges

Time event ranges do not have to be contiguous, but gaps between time ranges increase the risk of missed data. Common boundaries of adjacent ranges are not overlapping.

# <span id="page-105-0"></span>Time Interval Information Areas

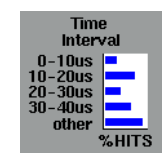

Time Interval work areas include messages, comments, the time range area, hit area, and the graph area. When you select a range in the graph area, a menu displays that lets you delete the current label, delete from the current label to the end of the list, or find a label.

#### **Message Area**

The message area to the right of the *Run* icon helps you understand interactions allowed as you move the cursor in the entire dialog.

#### **Comment Area**

The comment area appears when you select *Options* and *Show Comments* in the menu bar. Use the comment area to document setup information and data results. The size of the comments file is not limited. Comments are saved when you *Print to File*.

#### **Time Range Area**

This area of the Time Interval displays defined time ranges for buckets. You can drag and drop the vertical bar to the right of the label column to resize it and the other columns.

#### **Hits Area**

This area displays the number percentage of hits for each bucket. If this area is smaller than the text to be displayed, the text is highlighted yellow to indicate the truncation. You can drag and drop the vertical bar to the right of the Hits column to resize it and the graph area.

#### **Graph Area**

This area displays time bucket results as a percentage of event

duration hits. When you move the cursor over a time bucket, the bucket information is selected and highlighted with a solid bar. You can drag and drop a time bucket to reposition it in the bucket information list. You can drag and drop the vertical bar to the left of the graph area to rescale the graph.

#### **Find a Time Range Label**

When you select over a time range in the graph area, you can select to find a time label in the current label list. As you enter a label name, if the label matching your pattern is displayed onscreen, it moves to the top of the displayed label list. Select *Next* and *Prev* to display the next and previous occurrence of the label.

If there is a space before the time label, you must include the space when using *Find label*. If you enter a label name that does not exist, the labels do not move.

#### **Display and Bucket Information Areas**

The Display and Bucket Information Areas (see page 107) are just below the graph.

**See Also** ["Rescaling Graphs" on page 39](#page-38-0)

["Working with Graphs" on page 29](#page-28-0)

### Time Interval Display and Bucket Information

Time Interval shows display and bucket information for the acquisition.

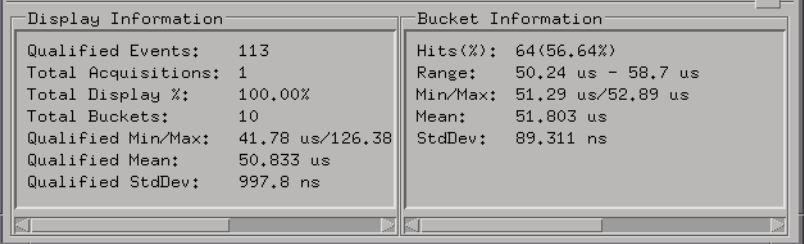

**107**

Chapter 1: Using the System Performance Analyzer **Time Interval Information Areas**

#### **Display Information**

*Qualified Events* - are the number of occurrences of start and end pairs.

*Total Acquisitions* - reflects the number of accumulated and displayed data runs in Accumulate mode. When Accumulate mode is off, the Total Acquisitions field will be 0 if no runs occurred, or 1 if the displayed data represents a single run.

*Total Display %* - shows the percentage of all event pairs displayed. If you rescale the graph to show only a portion of the event pairs, this number reflects the new percentage of displayed and total qualified event pairs.

*Total Buckets* - shows the total number of time interval buckets that are defined.

*Qualified Min/Max* - shows the minimum and maximum of all qualified events.

*Qualified Mean* - shows the mean of all qualified events.

*Qualified StdDev* - shows the standard deviation of all qualified events.

#### **Bucket Information**

When you highlight a specific bucket (see [page 17](#page-16-0)), the following information about that bucket displays in the Bucket Information area.

*Hits (%)* - displays the number of event pair hits in the selected time interval bucket and the percentage of those hits relative to the total qualified hits.

*Range* - shows the low and high time values for the selected bucket.

*Min/Max* - shows the minimum and maximum time values in the selected bucket.

*Standard Deviation* - displays the standard deviation for the time values found in the selected buckets.

**See Also** ["Data Selection Criteria" on page 47](#page-46-0)

**108**
# <span id="page-108-0"></span>Characterizing Timing of Interrupt Routines

Time Interval provides a distribution of execution times for a single event. This helps software designers understand timing characteristics of critical routines. It also helps hardware designers characterize events such as CPU cycle times, bus artibration, and setup and hold times.

- 1. Set up the appropriate probing (see [page 58\)](#page-57-0) for the ADDRess and STATus lines using the Agilent Technologies 1655x Acquisition Card.
- 2. Configure a logic analyzer tool and a SPA tool on the workspace.
- 3. Create the ADDR and STAT labels in the logic analyzer.
- 4. If you are using an analysis probe, load the appropriate configuration file supplied with the analysis probe.
- 5. Activate the Time Interval tool.
- 6. Define Ranges (see [page 98](#page-97-0)) using *AutoRange* (see [page 99](#page-98-0)).

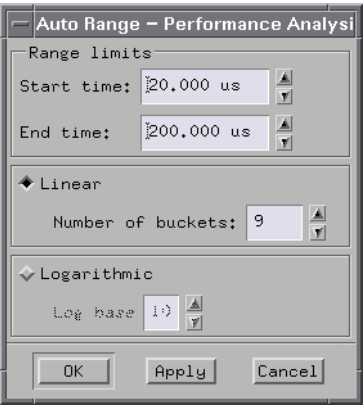

7. Qualify the data (see [page 102](#page-101-0)) using the label *ADDR*. Set the Start of Event as *Entered* for the start address, and the End of Event as *Exited* for the end address.

### Chapter 1: Using the System Performance Analyzer **Characterizing Timing of Interrupt Routines**

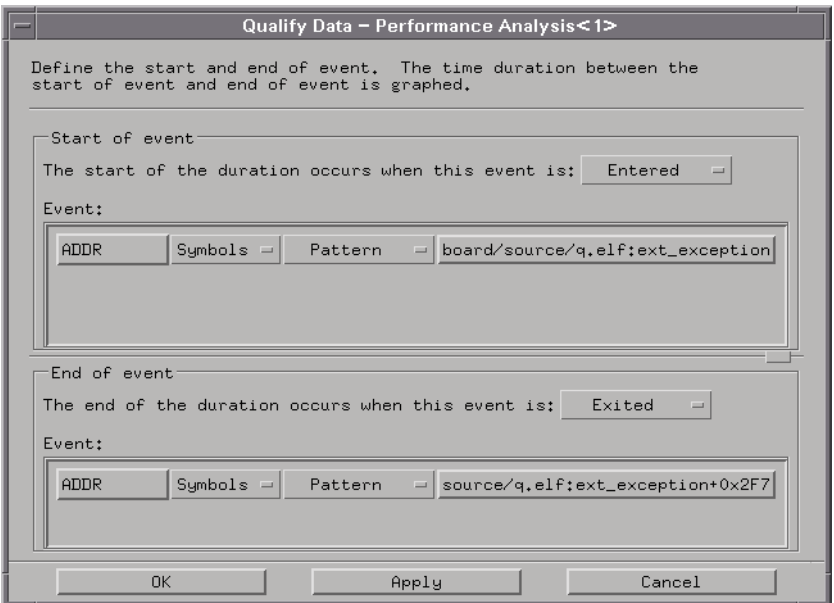

- 8. Turn *Accumulate* ON to accumulate data (see [page 31](#page-30-0)).
- 9. Run Repetitive (see [page 23](#page-22-0)).

The result resembles:

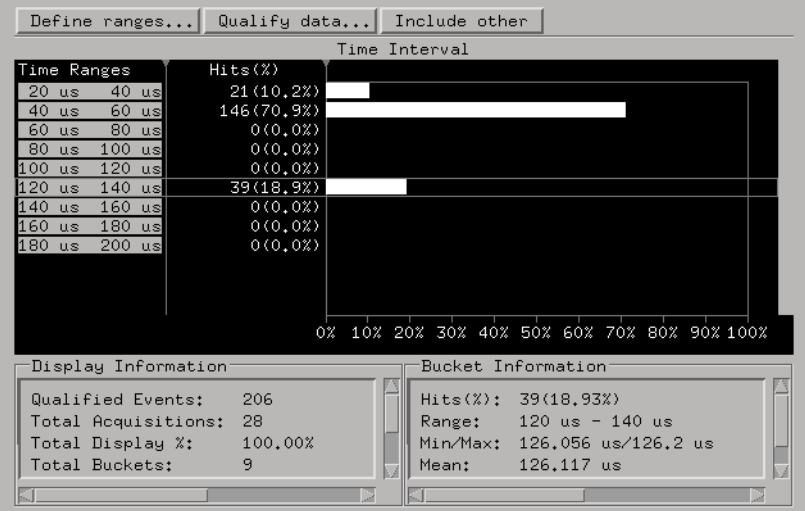

### Chapter 1: Using the System Performance Analyzer **Characterizing Timing of Interrupt Routines**

**See Also** Uses of Time Interval (see [page 96](#page-95-0))

Chapter 1: Using the System Performance Analyzer **Characterizing Timing of Interrupt Routines**

**absolute** Denotes the time period or count of states between a captured state and the trigger state. An absolute count of -10 indicates the state was captured ten states before the trigger state was captured.

**acquisition** Denotes one complete cycle of data gathering by a measurement module. For example, if you are using an analyzer with 128K memory depth, one complete acquisition will capture and store 128K states in acquisition memory.

**analysis probe** A probe connected to a microprocessor or standard bus in the device under test. An analysis probe provides an interface between the signals of the microprocessor or standard bus and the inputs of the logic analyzer. Also called a *preprocessor*.

**analyzer 1** In a logic analyzer with two *machines*, refers to the machine that is on by default. The default name is *Analyzer<N>*, where N is the slot letter.

**analyzer 2** In a logic analyzer with two *machines*, refers to the machine that is off by default. The default name is *Analyzer<N2>*, where N is the slot letter.

**arming** An instrument tool must be

armed before it can search for its trigger condition. Typically, instruments are armed immediately when *Run* or *Group Run* is selected. You can set up one instrument to arm another using the *Intermodule Window*. In these setups, the second instrument cannot search for its trigger condition until it receives the arming signal from the first instrument. In some analyzer instruments, you can set up one analyzer *machine* to arm the other analyzer machine in the *Trigger Window*.

**asterisk (\*)** See *edge terms*, *glitch*, and *labels*.

**bits** Bits represent the physical logic analyzer channels. A bit is a *channel* that has or can be assigned to a *label*. A bit is also a position in a label.

**card** This refers to a single instrument intended for use in the Agilent Technologies 16600A-series or 16700A/B-series mainframes. One card fills one slot in the mainframe. A module may comprise a single card or multiple cards cabled together.

**channel** The entire signal path from the probe tip, through the cable and module, up to the label grouping.

**click** When using a mouse as the

pointing device, to click an item, position the cursor over the item. Then quickly press and release the *left mouse button*.

**clock channel** A logic analyzer *channel* that can be used to carry the clock signal. When it is not needed for clock signals, it can be used as a *data channel*, except in the Agilent Technologies 16517A.

**context record** A context record is a small segment of analyzer memory that stores an event of interest along with the states that immediately preceded it and the states that immediately followed it.

**context store** If your analyzer can perform context store measurements, you will see a button labeled *Context Store* under the Trigger tab. Typical context store measurements are used to capture writes to a variable or calls to a subroutine, along with the activity preceding and following the events. A context store measurement divides analyzer memory into a series of context records. If you have a 64K analyzer memory and select a 16 state context, the analyzer memory is divided into 4K 16-state context records. If you have a 64K analyzer memory and select a 64-state context, the analyzer memory will be

divided into 1K 64-state records.

**count** The count function records periods of time or numbers of state transactions between states stored in memory. You can set up the analyzer count function to count occurrences of a selected event during the trace, such as counting how many times a variable is read between each of the writes to the variable. The analyzer can also be set up to count elapsed time, such as counting the time spent executing within a particular function during a run of your target program.

**cross triggering** Using intermodule capabilities to have measurement modules trigger each other. For example, you can have an external instrument arm a logic analyzer, which subsequently triggers an oscilloscope when it finds the trigger state.

**data channel** A *channel* that carries data. Data channels cannot be used to clock logic analyzers.

**data field** A data field in the pattern generator is the data value associated with a single label within a particular data vector.

**data set** A data set is made up of all labels and data stored in memory of any single analyzer machine or

instrument tool. Multiple data sets can be displayed together when sourced into a single display tool. The Filter tool is used to pass on partial data sets to analysis or display tools.

#### **debug mode** See *monitor*.

**delay** The delay function sets the horizontal position of the waveform on the screen for the oscilloscope and timing analyzer. Delay time is measured from the trigger point in seconds or states.

**demo mode** An emulation control session which is not connected to a real target system. All windows can be viewed, but the data displayed is simulated. To start demo mode, select *Start User Session* from the Emulation Control Interface and enter the demo name in the *Processor Probe LAN Name* field. Select the *Help* button in the *Start User Session* window for details.

**deskewing** To cancel or nullify the effects of differences between two different internal delay paths for a signal. Deskewing is normally done by routing a single test signal to the inputs of two different modules, then adjusting the Intermodule Skew so that both modules recognize the signal at the same time.

**device under test** The system under test, which contains the circuitry you are probing. Also known as a *target system*.

**don't care** For *terms*, a "don't care" means that the state of the signal (high or low) is not relevant to the measurement. The analyzer ignores the state of this signal when determining whether a match occurs on an input label. "Don't care" signals are still sampled and their values can be displayed with the rest of the data. Don't cares are represented by the *X* character in numeric values and the dot (.) in timing edge specifications.

**dot (.)** See *edge terms*, *glitch*, *labels*, and *don't care*.

**double-click** When using a mouse as the pointing device, to double-click an item, position the cursor over the item, and then quickly press and release the *left mouse button* twice.

**drag and drop** Using a Mouse: Position the cursor over the item, and then press and hold the *left mouse button*. While holding the left mouse button down, move the mouse to drag the item to a new location. When the item is positioned where you want it, release the mouse button.

Using the Touchscreen: Position your finger over the item, then press and hold finger to the screen. While holding the finger down, slide the finger along the screen dragging the item to a new location. When the item is positioned where you want it, release your finger.

**edge mode** In an oscilloscope, this is the trigger mode that causes a trigger based on a single channel edge, either rising or falling.

**edge terms** Logic analyzer trigger resources that allow detection of transitions on a signal. An edge term can be set to detect a rising edge, falling edge, or either edge. Some logic analyzers can also detect no edge or a *glitch* on an input signal. Edges are specified by selecting arrows. The dot (.) ignores the bit. The asterisk (\*) specifies a glitch on the bit.

**emulation module** A module within the logic analysis system mainframe that provides an emulation connection to the debug port of a microprocessor. An E5901A emulation module is used with a target interface module (TIM) or an analysis probe. An E5901B emulation module is used with an E5900A emulation probe.

**emulation probe** The stand-alone equivalent of an *emulation module*. Most of the tasks which can be performed using an emulation module can also be performed using an emulation probe connected to your logic analysis system via a LAN.

**emulator** An *emulation module* or an *emulation probe*.

**Ethernet address** See *link-level address*.

**events** Events are the things you are looking for in your target system. In the logic analyzer interface, they take a single line. Examples of events are *Label1 = XX* and *Timer 1 > 400 ns*.

**filter expression** The filter expression is the logical *OR* combination of all of the filter terms. States in your data that match the filter expression can be filtered out or passed through the Pattern Filter.

**filter term** A variable that you define in order to specify which states to filter out or pass through. Filter terms are logically OR'ed together to create the filter expression.

**Format** The selections under the logic analyzer *Format* tab tell the

logic analyzer what data you want to collect, such as which channels represent buses (labels) and what logic threshold your signals use.

**frame** The Agilent Technologies 16600A-series or 16700A/B-series logic analysis system mainframe. See also *logic analysis system*.

**gateway address** An IP address entered in integer dot notation. The default gateway address is 0.0.0.0, which allows all connections on the local network or subnet. If connections are to be made across networks or subnets, this address must be set to the address of the gateway machine.

**glitch** A glitch occurs when two or more transitions cross the logic threshold between consecutive timing analyzer samples. You can specify glitch detection by choosing the asterisk (\*) for *edge terms* under the timing analyzer Trigger tab.

**grouped event** A grouped event is a list of *events* that you have grouped, and optionally named. It can be reused in other trigger sequence levels. Only available in Agilent Technologies 16715A, 16716A, and 16717A logic analyzers.

**held value** A value that is held until

the next sample. A held value can exist in multiple data sets.

**immediate mode** In an oscilloscope, the trigger mode that does not require a specific trigger condition such as an edge or a pattern. Use immediate mode when the oscilloscope is armed by another instrument.

**interconnect cable** Short name for *module/probe interconnect cable*.

**intermodule bus** The intermodule bus (IMB) is a bus in the frame that allows the measurement modules to communicate with each other. Using the IMB, you can set up one instrument to *arm* another. Data acquired by instruments using the IMB is time-correlated.

**intermodule** Intermodule is a term used when multiple instrument tools are connected together for the purpose of one instrument arming another. In such a configuration, an arming tree is developed and the group run function is designated to start all instrument tools. Multiple instrument configurations are done in the Intermodule window.

**internet address** Also called Internet Protocol address or IP address. A 32-bit network address. It

is usually represented as decimal numbers separated by periods; for example, 192.35.12.6. Ask your LAN administrator if you need an internet address.

**labels** Labels are used to group and identify logic analyzer channels. A label consists of a name and an associated bit or group of bits. Labels are created in the Format tab.

**line numbers** A line number (Line #s) is a special use of *symbols*. Line numbers represent lines in your source file, typically lines that have no unique symbols defined to represent them.

**link-level address** Also referred to as the Ethernet address, this is the unique address of the LAN interface. This value is set at the factory and cannot be changed. The link-level address of a particular piece of equipment is often printed on a label above the LAN connector. An example of a link-level address in hexadecimal: 0800090012AB.

**local session** A local session is when you run the logic analysis system using the local display connected to the product hardware.

**logic analysis system** The Agilent Technologies 16600A-series or

16700A/B-series mainframes, and all tools designed to work with it. Usually used to mean the specific system and tools you are working with right now.

**machine** Some logic analyzers allow you to set up two measurements at the same time. Each measurement is handled by a different machine. This is represented in the Workspace window by two icons, differentiated by a *1* and a *2* in the upper right-hand corner of the icon. Logic analyzer resources such as pods and trigger terms cannot be shared by the machines.

**markers** Markers are the green and yellow lines in the display that are labeled *x*, *o*, *G1*, and *G2*. Use them to measure time intervals or sample intervals. Markers are assigned to patterns in order to find patterns or track sequences of states in the data. The x and o markers are local to the immediate display, while G1 and G2 are global between time correlated displays.

**master card** In a module, the master card controls the data acquisition or output. The logic analysis system references the module by the slot in which the master card is plugged. For example, a 5-card Agilent Technologies 16555D

would be referred to as *Slot C: machine* because the master card is in slot C of the mainframe. The other cards of the module are called *expansion cards*.

**menu bar** The menu bar is located at the top of all windows. Use it to select *File* operations, tool or system *Options*, and tool or system level *Help*.

**message bar** The message bar displays mouse button functions for the window area or field directly beneath the mouse cursor. Use the mouse and message bar together to prompt yourself to functions and shortcuts.

#### **module/probe interconnect cable**

The module/probe interconnect cable connects an E5901B emulation module to an E5900B emulation probe. It provides power and a serial connection. A LAN connection is also required to use the emulation probe.

**module** An instrument that uses a single timebase in its operation. Modules can have from one to five cards functioning as a single instrument. When a module has more than one card, system window will show the instrument icon in the slot of the *master card*.

**monitor** When using the Emulation Control Interface, running the monitor means the processor is in debug mode (that is, executing the debug exception) instead of executing the user program.

**panning** The action of moving the waveform along the timebase by varying the delay value in the Delay field. This action allows you to control the portion of acquisition memory that will be displayed on the screen.

**pattern mode** In an oscilloscope, the trigger mode that allows you to set the oscilloscope to trigger on a specified combination of input signal levels.

**pattern terms** Logic analyzer resources that represent single states to be found on labeled sets of bits; for example, an address on the address bus or a status on the status lines.

**period (.)** See *edge terms*, *glitch*, *labels*, and *don't care*.

**pod pair** A group of two pods containing 16 channels each, used to physically connect data and clock signals from the unit under test to the analyzer. Pods are assigned by pairs in the analyzer interface. The number of pod pairs avalaible is determined

by the channel width of the instrument.

**pod** See *pod pair*

**point** To point to an item, move the mouse cursor over the item, or position your finger over the item.

**preprocessor** See *analysis probe*.

**primary branch** The primary branch is indicated in the *Trigger sequence step* dialog box as either the *Then find* or *Trigger on* selection. The destination of the primary branch is always the next state in the sequence, except for the Agilent Technologies 16517A. The primary branch has an optional occurrence count field that can be used to count a number of occurrences of the branch condition. See also *secondary branch*.

**probe** A device to connect the various instruments of the logic analysis system to the target system. There are many types of probes and the one you should use depends on the instrument and your data requirements. As a verb, "to probe" means to attach a probe to the target system.

**processor probe** See *emulation probe*.

**range terms** Logic analyzer resources that represent ranges of values to be found on labeled sets of bits. For example, range terms could identify a range of addresses to be found on the address bus or a range of data values to be found on the data bus. In the trigger sequence, range terms are considered to be true when any value within the range occurs.

**relative** Denotes time period or count of states between the current state and the previous state.

**remote display** A remote display is a display other than the one connected to the product hardware. Remote displays must be identified to the network through an address location.

**remote session** A remote session is when you run the logic analyzer using a display that is located away from the product hardware.

**right-click** When using a mouse for a pointing device, to right-click an item, position the cursor over the item, and then quickly press and release the *right mouse button*.

**sample** A data sample is a portion of a *data set*, sometimes just one point. When an instrument samples the target system, it is taking a single

measurement as part of its data acquisition cycle.

**Sampling** Use the selections under the logic analyzer Sampling tab to tell the logic analyzer how you want to make measurements, such as State vs. Timing.

**secondary branch** The secondary branch is indicated in the *Trigger sequence step* dialog box as the *Else on* selection. The destination of the secondary branch can be specified as any other active sequence state. See also *primary branch*.

**session** A session begins when you start a *local session* or *remote session* from the session manager, and ends when you select *Exit* from the main window. Exiting a session returns all tools to their initial configurations.

**skew** Skew is the difference in channel delays between measurement channels. Typically, skew between modules is caused by differences in designs of measurement channels, and differences in characteristics of the electronic components within those channels. You should adjust measurement modules to eliminate as much skew as possible so that it does not affect the accuracy of your measurements.

**state measurement** In a state measurement, the logic analyzer is clocked by a signal from the system under test. Each time the clock signal becomes valid, the analyzer samples data from the system under test. Since the analyzer is clocked by the system, state measurements are *synchronous* with the test system.

**store qualification** Store qualification is only available in a *state measurement*, not *timing measurements*. Store qualification allows you to specify the type of information (all samples, no samples, or selected states) to be stored in memory. Use store qualification to prevent memory from being filled with unwanted activity such as noops or wait-loops. To set up store qualification, use the *While storing* field in a logic analyzer trigger sequence dialog.

**subnet mask** A subnet mask blocks out part of an IP address so that the networking software can determine whether the destination host is on a local or remote network. It is usually represented as decimal numbers separated by periods; for example, 255.255.255.0. Ask your LAN administrator if you need a the subnet mask for your network.

**symbols** Symbols represent patterns and ranges of values found on labeled sets of bits. Two kinds of symbols are available:

- Object file symbols Symbols from your source code, and symbols generated by your compiler. Object file symbols may represent global variables, functions, labels, and source line numbers.
- User-defined symbols Symbols you create.

Symbols can be used as *pattern* and *range* terms for:

- Searches in the listing display.
- Triggering in logic analyzers and in the source correlation trigger setup.
- Qualifying data in the filter tool and system performance analysis tool set.

**system administrator** The system administrator is a person who manages your system, taking care of such tasks as adding peripheral devices, adding new users, and doing system backup. In general, the system administrator is the person you go to with questions about implementing your software.

**target system** The system under test, which contains the microprocessor you are probing.

**terms** Terms are variables that can be used in trigger sequences. A term can be a single value on a label or set of labels, any value within a range of values on a label or set of labels, or a glitch or edge transition on bits within a label or set of labels.

**TIM** A TIM (Target Interface Module) makes connections between the cable from the emulation module or emulation probe and the cable to the debug port on the system under test.

**time-correlated** Time correlated measurements are measurements involving more than one instrument in which all instruments have a common time or trigger reference.

**timer terms** Logic analyzer resources that are used to measure the time the trigger sequence remains within one sequence step, or a set of sequence steps. Timers can be used to detect when a condition lasts too long or not long enough. They can be used to measure pulse duration, or duration of a wait loop. A single timer term can be used to delay trigger until a period of time after detection of a significant event.

**timing measurement** In a timing measurement, the logic analyzer samples data at regular intervals according to a clock signal internal to the timing analyzer. Since the analyzer is clocked by a signal that is not related to the system under test, timing measurements capture traces of electrical activity over time. These measurements are *asynchronous* with the test system.

**tool icon** Tool icons that appear in the workspace are representations of the hardware and software tools selected from the toolbox. If they are placed directly over a current measurement, the tools automatically connect to that measurement. If they are placed on an open area of the main window, you must connect them to a measurement using the mouse.

**toolbox** The Toolbox is located on the left side of the main window. It is used to display the available hardware and software tools. As you add new tools to your system, their icons will appear in the Toolbox.

**tools** A tool is a stand-alone piece of functionality. A tool can be an instrument that acquires data, a display for viewing data, or a postprocessing analysis helper. Tools are represented as icons in the main window of the interface.

**trace** See *acquisition*.

**trigger sequence** A trigger sequence is a sequence of events that you specify. The logic analyzer compares this sequence with the samples it is collecting to determine when to *trigger*.

**trigger specification** A trigger specification is a set of conditions that must be true before the instrument triggers.

**trigger** Trigger is an event that occurs immediately after the instrument recognizes a match between the incoming data and the trigger specification. Once trigger occurs, the instrument completes its *acquisition*, including any store qualification that may be specified.

**workspace** The workspace is the large area under the message bar and to the right of the toolbox. The workspace is where you place the different instrument, display, and analysis tools. Once in the workspace, the tool icons graphically represent a complete picture of the measurements.

**zooming** In the oscilloscope or timing analyzer, to expand and contract the waveform along the time base by varying the value in the s/Div

field. This action allows you to select specific portions of a particular waveform in acquisition memory that will be displayed on the screen. You can view any portion of the waveform record in acquisition memory.

# Index

### **A**

accumulate data mode, [27](#page-26-0)[,](#page-31-0) [31](#page-30-0)[,](#page-31-0) [94](#page-93-0) acquisition time, viewing, 32 alphabetical sorting, [37](#page-36-0) attributes, changing, [36](#page-35-0) auto scaling, [41](#page-40-0) axis definitions, [24,](#page-23-0) [91](#page-90-0)

### **B**

base, [27,](#page-26-0) [34](#page-33-0) base (nu[mber\), selecting the x](#page-21-0)axis, 22 bucket information, [17](#page-16-0) bucket Information area, [73](#page-72-0) bucket information area[,](#page-107-0) [27](#page-26-0)[,](#page-107-0) [72](#page-71-0)[,](#page-107-0) [94](#page-93-0), [107,](#page-106-0) [108](#page-107-0) bucket information, time overview[, 89](#page-88-0) buckets, autom[atically calculated](#page-15-0)  number of, 16 buckets, defining state overview[, 16](#page-15-0) buckets, placing cursor over[,](#page-93-0) [27](#page-26-0)[,](#page-93-0) [73](#page-72-0), [94](#page-93-0) buckets, sorting on, 37 bus mode search criteria, [52](#page-51-0) bus transitions, [52](#page-51-0) bus transitions, qualifying, [52](#page-51-0)

#### **C**

center about marker pairs, [43](#page-42-0) colors for data distribution bars, [36](#page-35-0) comment area, [26,](#page-25-0) [71](#page-70-0)[,](#page-31-0) [93](#page-92-0)[,](#page-31-0) [106](#page-105-0) comments, showing, 32 CPU cycles, identifying routines taking most cycles, [56](#page-55-0)

### **D**

data area, [93](#page-92-0) data distribution bars, [31](#page-30-0) data graph area, [26,](#page-25-0) [72](#page-71-0)

data or events, qualifying, [52](#page-51-0) data selection criteria, [47](#page-46-0) Data values in buckets, [17](#page-16-0) data values in buckets, [89](#page-88-0) dialog, resizing, 43 display information area[,](#page-106-0) [27](#page-26-0)[,](#page-106-0) [72](#page-71-0)[,](#page-106-0) [94](#page-93-0), [107](#page-106-0) distribution of data values, [13](#page-12-0)

### **E**

end time, [35](#page-34-0) exceptions, identifying, [59](#page-58-0) expand bucket, [41](#page-40-0) expand bucket values, [42](#page-41-0)

### **F**

filter, symbol list, [74](#page-73-0) full scale, [41](#page-40-0) functions, [74](#page-73-0)

### **G**

goto marker, [43](#page-42-0) graph area, 106 graph types and information areas[,](#page-105-0) [45](#page-44-0) graphs, clearing, 33 graphs, expanding, [39](#page-38-0) graphs, replotting, [33](#page-32-0) graphs, rescaling, [39](#page-38-0) graphs, working with, [29](#page-28-0)

### **H**

held values, [47](#page-46-0) help, [38](#page-37-0) hit area, [71](#page-70-0) hits area, [106](#page-105-0) Hits in buckets, 17 hits in buckets, [27](#page-26-0)[,](#page-36-0) [73](#page-72-0)[,](#page-36-0) [89](#page-88-0)[,](#page-36-0) [94](#page-93-0)[,](#page-36-0) [108](#page-107-0) hits, sorting on, 37

#### **I**

information areas, [93](#page-92-0) information areas in graphs, [45](#page-44-0) information areas, display and bucket, [26,](#page-25-0) [72,](#page-71-0) [107](#page-106-0) information areas, state interval, [71](#page-70-0) interrupt routi[nes, characterizing](#page-108-0)  timing of, 109

### **L**

label range area, [71](#page-70-0) label, selecting, [15](#page-14-0)

### **M**

Main System Help Page, [2](#page-1-0) markers, placing, [43](#page-42-0) mean time, [89](#page-88-0) measurement, [running and](#page-22-0)  stopping, 23 message area, [26,](#page-25-0) [71,](#page-70-0) [93,](#page-92-0) [106](#page-105-0) methods for searching data, [47](#page-46-0) microprocessor CPU cycles, characterizing, [80](#page-79-0) Min/Max bucket values, [17](#page-16-0) min/max bucket values[,](#page-107-0) [27](#page-26-0)[,](#page-107-0) [42](#page-41-0)[,](#page-107-0) [73](#page-72-0)[,](#page-107-0) [89](#page-88-0), [94](#page-93-0), [108](#page-107-0) min/max range values, 34 min/max time values, [35](#page-34-0)

### **N**

name sort for buckets, [37](#page-36-0)

### **O**

object file symbol selector, [74](#page-73-0) options, rescaling graph, [41](#page-40-0) out-of-range time values, [35](#page-34-0) out-of-range values, [34](#page-33-0)

### **P**

pattern, sorting, [37](#page-36-0) place marker, [43](#page-42-0)

# Index

plotted data, [26](#page-25-0), [93](#page-92-0) print options, [30](#page-29-0) print to file, [30](#page-29-0) print windows, [30](#page-29-0) printing SPA windows, [11](#page-10-0)

#### **Q**

qualification criteria for data, [52](#page-51-0) qualified events, [108](#page-107-0) qualified states, [72](#page-71-0) qualifying data, when to, [19](#page-18-0)

#### **R**

range label, finding, [72](#page-71-0) Range values in buckets, [17](#page-16-0) range values in buckets[,](#page-107-0) [27](#page-26-0)[,](#page-107-0) [73](#page-72-0)[,](#page-107-0) [89](#page-88-0)[,](#page-107-0) [94](#page-93-0), [108](#page-107-0) range, sorting, 37 ranges, defining state interval, [65](#page-64-0) ranges, defining state overview, [15](#page-14-0) ranges, effects of defining[,](#page-104-0) [25](#page-24-0)[,](#page-104-0) [69](#page-68-0)[,](#page-104-0) [92](#page-91-0), [105](#page-104-0) ranges, overlapping[,](#page-22-0) [68](#page-67-0)[,](#page-22-0) [104](#page-103-0) repetitive run, 23 rescal[e display vertically](#page-33-0), [24,](#page-23-0) [91](#page-90-0) rules, 34 Run modes, [23](#page-22-0)

#### **S**

sash, use to [expand window](#page-40-0)  portion, 41 save SPA data, [30](#page-29-0) saving SPA configurations, [10](#page-9-0) search criteria [when pattern is](#page-51-0)  specified, 52 search param[eters, symbol list](#page-74-0)  filtering, 75 single run, [23,](#page-22-0) [94](#page-93-0) software bottle[necks \(potential\),](#page-77-0)  analyzing, 78 sort choices, [37](#page-36-0) SPA data, printing to a file, [12](#page-11-0)

SPA graphs, analyzing, [46](#page-45-0) SPA menu, closing, [31](#page-30-0) SPA tool type, selecting, [33](#page-32-0) standard deviation, [89](#page-88-0) start time, [35](#page-34-0) state interval data, qualifying, [67](#page-66-0) state interval measurements[,](#page-79-0) [78](#page-77-0)[, 80](#page-79-0) state interval, analyzing, [68](#page-67-0) state interval, using, [62](#page-61-0) state overview data, qualifying, [18](#page-17-0) state overview information areas[, 26](#page-25-0) state overview measurements[,](#page-58-0) [56](#page-55-0)[, 59](#page-58-0) state overview, analyzing, [24](#page-23-0) state overview, using, [13](#page-12-0) state search criteria, 48 states/events, effects of qualifying[,](#page-104-0) [25](#page-24-0), [69](#page-68-0)[,](#page-22-0) [92](#page-91-0)[,](#page-22-0) [105](#page-104-0) stop run, 23 symbols, [adding to defined ranges](#page-75-0)  list, 76 symbols, selecting, [74](#page-73-0)

### **T**

threshold colors, [21](#page-20-0) threshold hits, [21](#page-20-0) thresholds, colors for, [69](#page-68-0) thresholds, setting, [21](#page-20-0) time difference search criteria, [50](#page-49-0) time interval data, qualifying, [102](#page-101-0) time interval information areas,<br>106 time interval measurements, [109](#page-108-0) time interval ranges, defined, [98](#page-97-0) time interval search criteria, [50](#page-49-0) time interval, analyzing, [104](#page-103-0) time interval, using, [96](#page-95-0) time overview buckets, defining, [89](#page-88-0) time overview data, qualifying, [86](#page-85-0)

time overview information areas,<br>93 time overview ranges, defining, [85](#page-84-0) time overview search criteria, [49](#page-48-0) time overview, analyzing, [91](#page-90-0) time overview, using, [82](#page-81-0) time per bucket, [94](#page-93-0) time range area, [106](#page-105-0) time range label, finding, [107](#page-106-0) total acquisitions,[27](#page-26-0)[,](#page-107-0) [72](#page-71-0)[,](#page-107-0) [94](#page-93-0)[, 108](#page-107-0) total buckets, [72](#page-71-0), 108 total display percentage[,](#page-107-0) [27](#page-26-0)[,](#page-107-0) [72](#page-71-0)[,](#page-107-0) [94](#page-93-0), [108](#page-107-0) transition events on the bus, [52](#page-51-0)

### **U**

undo scaling, [41](#page-40-0)

#### **V**

variables, [74](#page-73-0)

### **X**

x-axis range, setting, [34,](#page-33-0) [35,](#page-34-0) [36](#page-35-0)